# **FCC Information and Copyright**

This equipment has been tested and found to comply with the limits of a Class B digital device, pursuant to Part 15 of the FCC Rules. These limits are designed to provide reasonable protection against harmful interference in a residential installation. This equipment generates, uses, and can radiate radio frequency energy and, if not installed and used in accordance with the instructions, may cause harmful interference to radio communications. There is no guarantee that interference will not occur in a particular installation.

The vendor makes no representations or warranties with respect to the contents here and specially disclaims any implied warranties of merchantability or fitness for any purpose. Further the vendor reserves the right to revise this publication and to make changes to the contents here without obligation to notify any party beforehand.

Duplication of this publication, in part or in whole, is not allowed without first obtaining the vendor's approval in writing.

The content of this user's manual is subject to be changed without notice and we will not be responsible for any mistakes found in this user's manual. All the brand and product names are trademarks of their respective companies.

# Table of Contents **Exercise 2016**

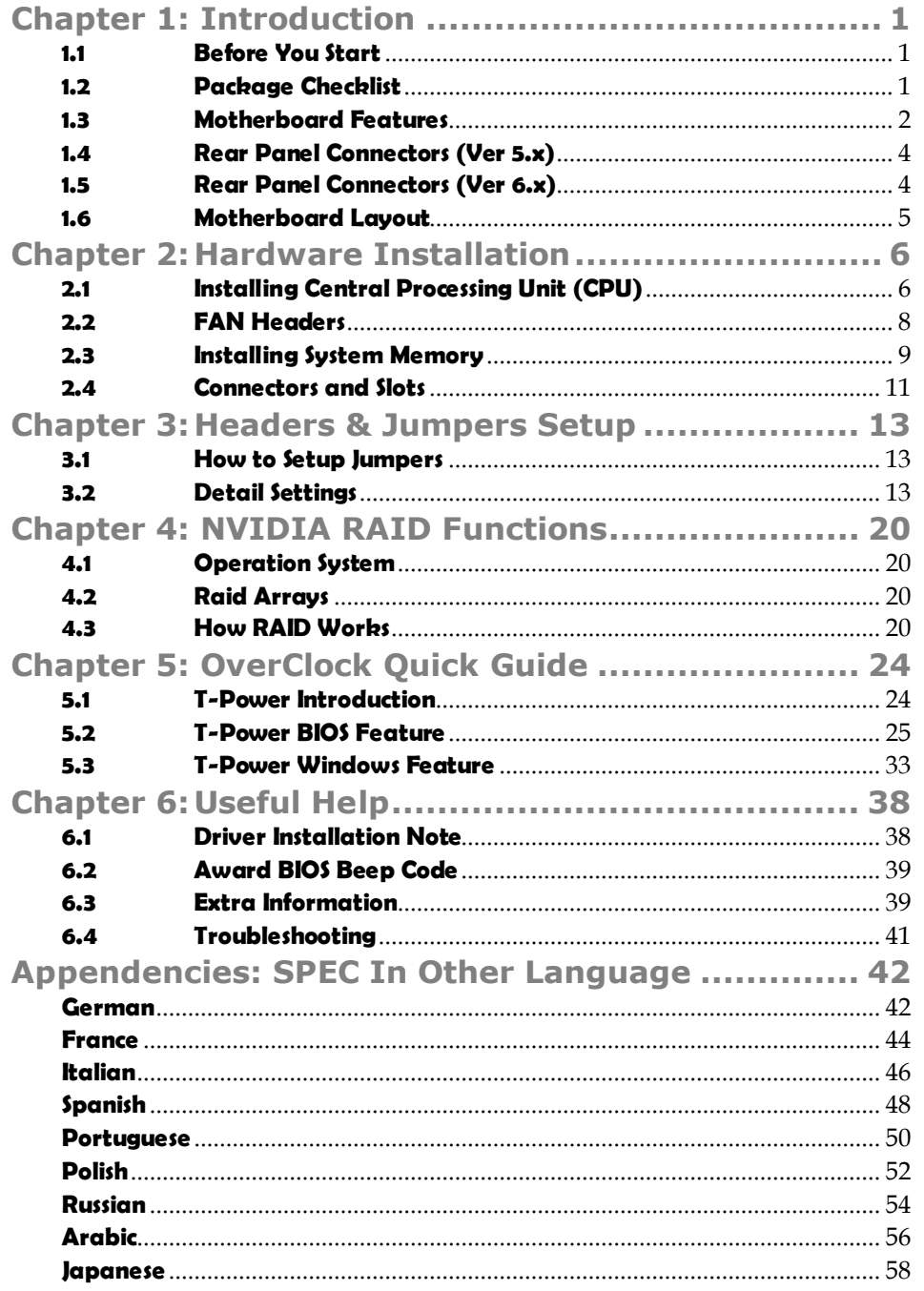

*1*

# **CHAPTER 1: INTRODUCTION**

# **1.1 BEFORE YOU START**

Thank you for choosing our product. Before you start installing the motherboard, please make sure you follow the instructions below:

- **Prepare a dry and stable working environment with** sufficient lighting.
- Always disconnect the computer from power outlet before operation.
- Before you take the motherboard out from anti-static bag, ground yourself properly by touching any safely grounded appliance, or use grounded wrist strap to remove the static charge.
- Avoid touching the components on motherboard or the rear side of the board unless necessary. Hold the board on the edge, do not try to bend or flex the board.
- Do not leave any unfastened small parts inside the case after installation. Loose parts will cause short circuits which may damage the equipment.
- $\blacksquare$  Keep the computer from dangerous area, such as heat source, humid air and water.

# **1.2 PACKAGE CHECKLIST**

- 41. HDD Cable X 1
- ِ 山 Serial ATA Cable X 2
- 41. Rear I/O Panel for ATX Case X 1
- 电。 User's Manual X 1
- 电。 Fully Setup Driver CD X 1
- 电。 FDD Cable X 1 (optional)
- 电。 USB 2.0 Cable X1 (optional)
- 电。 S/PDIF out Cable X 1 (optional)
- 电。 Serial ATA Power Cable X 1 (optional)

# **1.3 MOTHERBOARD FEATURES**

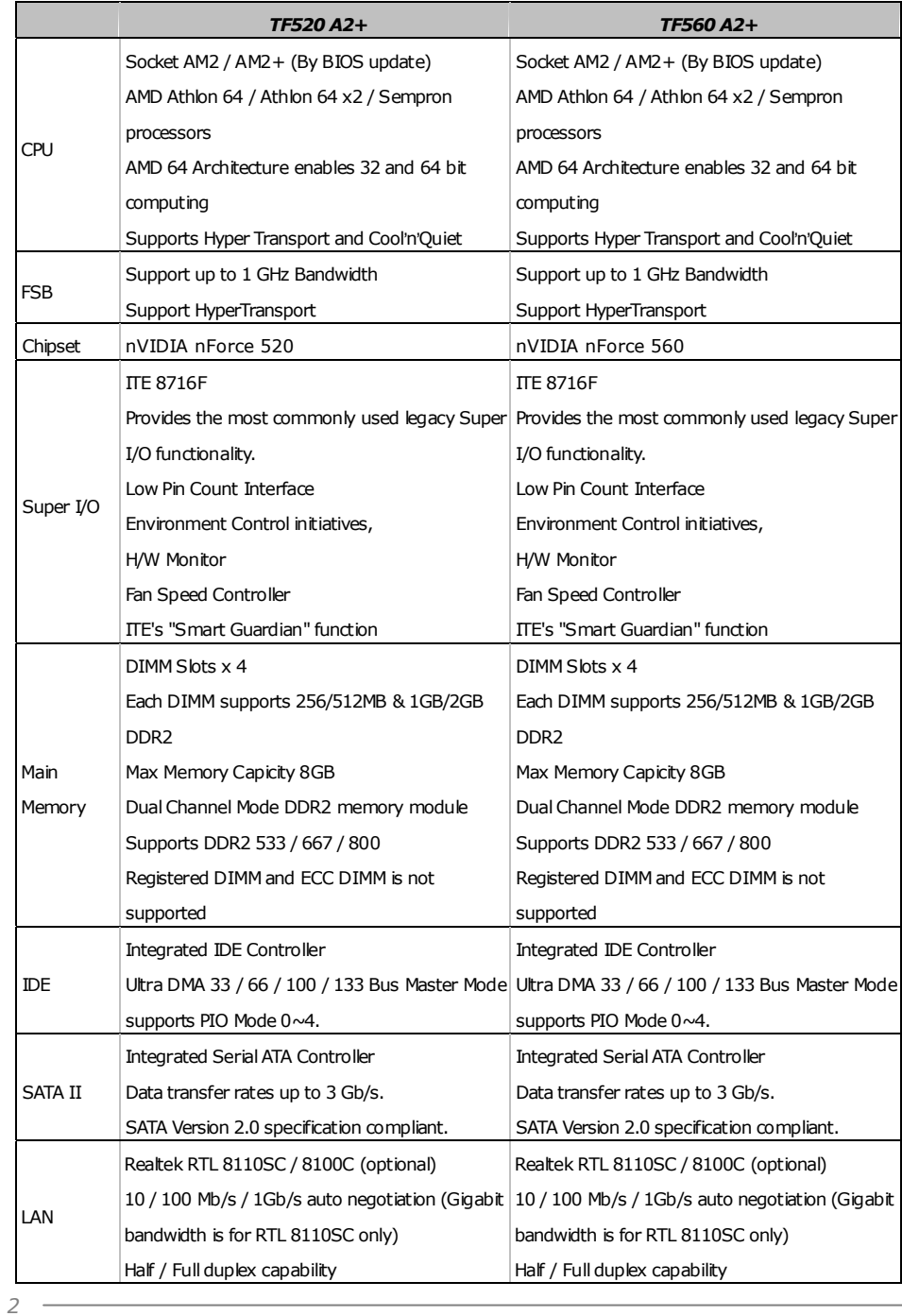

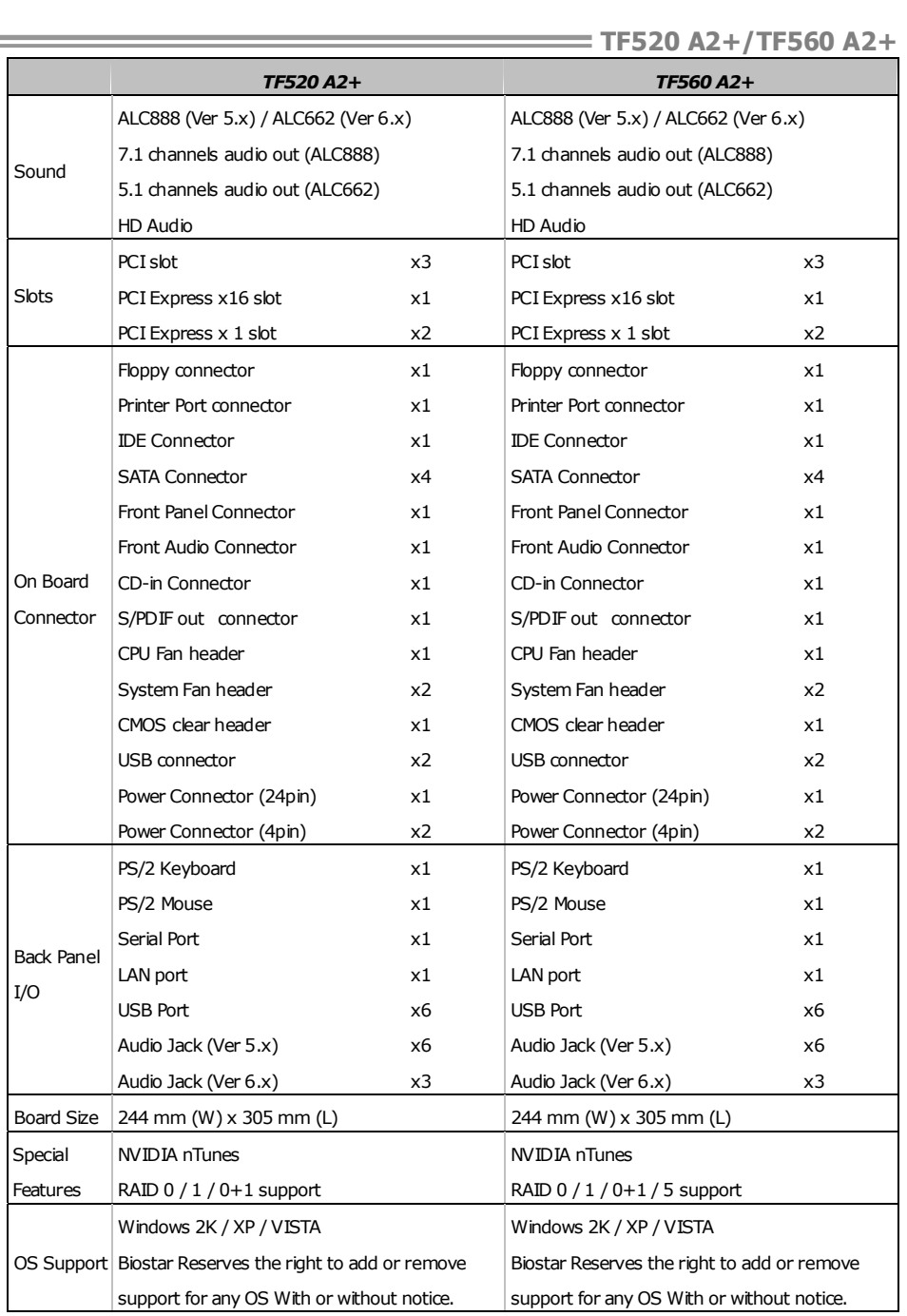

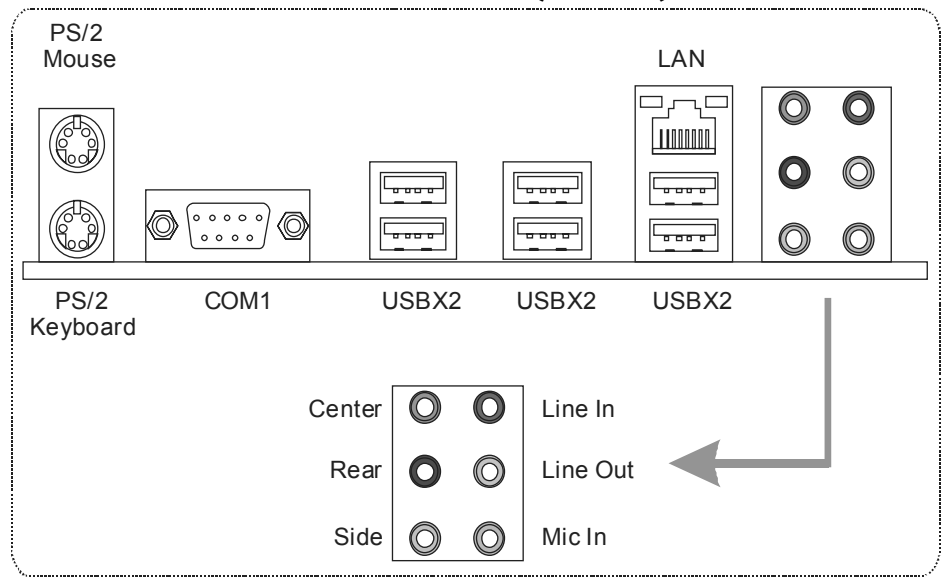

# **1.4 REAR PANEL CONNECTORS (VER 5.X)**

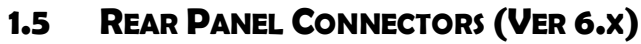

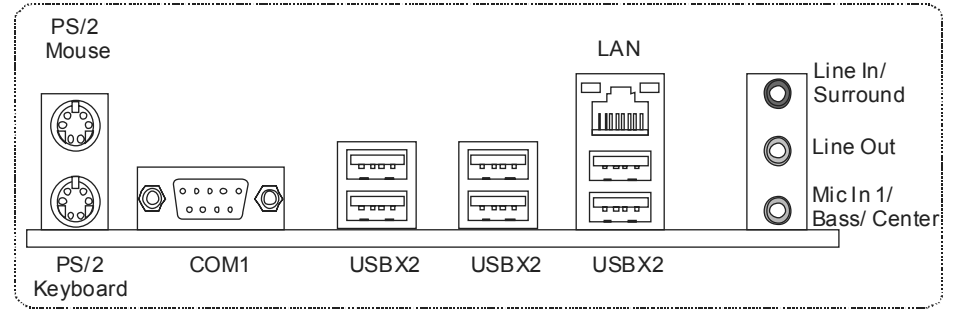

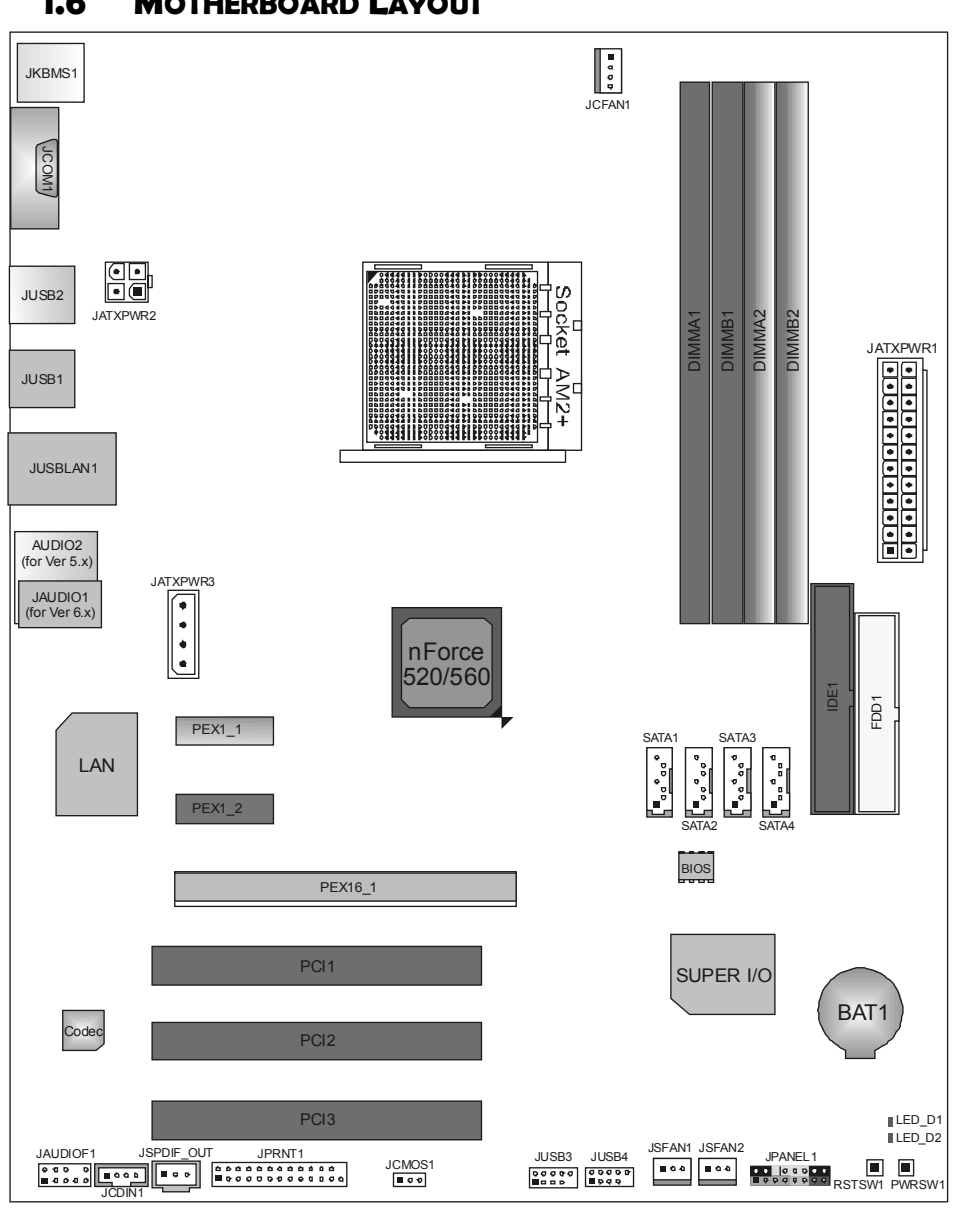

# **1.6 MOTHERBOARD LAYOUT**

*Note:* ■ represents the 1<sup>st</sup> pin.

# **CHAPTER 2: HARDWARE INSTALLATION**

# **2.1 INSTALLING CENTRAL PROCESSING UNIT (CPU)**

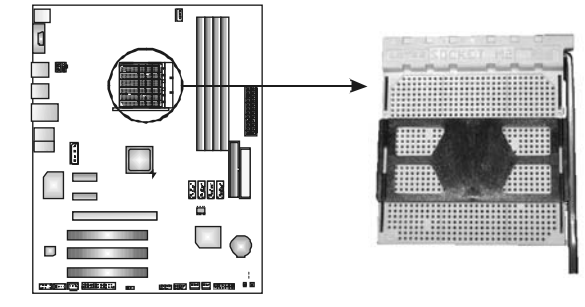

**Step 1:** Remove the socket protection cap.

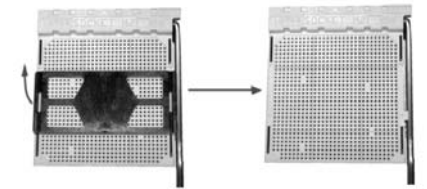

**Step 2:** Pull the lever toward direction A from the socket and then raise the lever up to a 90-degree angle.

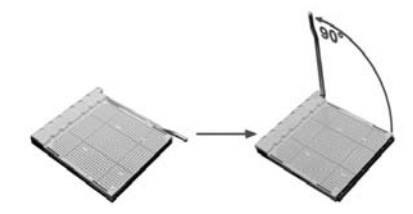

**Step 3:** Look for the white triangle on socket, and the gold triangle on CPU should point forwards this white triangle. The CPU will fit only in the correct orientation.

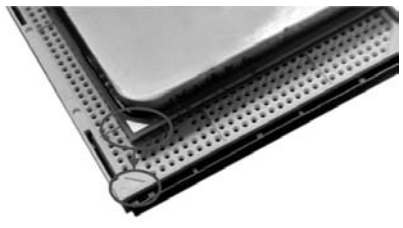

*6*

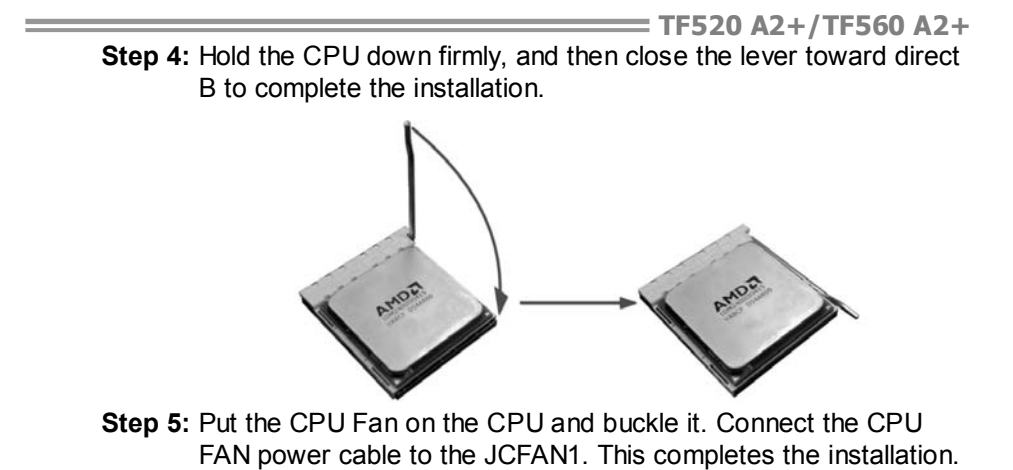

# **2.2 FAN HEADERS**

These fan headers support cooling-fans built in the computer. The fan cable and connector may be different according to the fan manufacturer. Connect the fan cable to the connector while matching the black wire to pin#1.

#### **JCFAN1: CPU Fan Header**

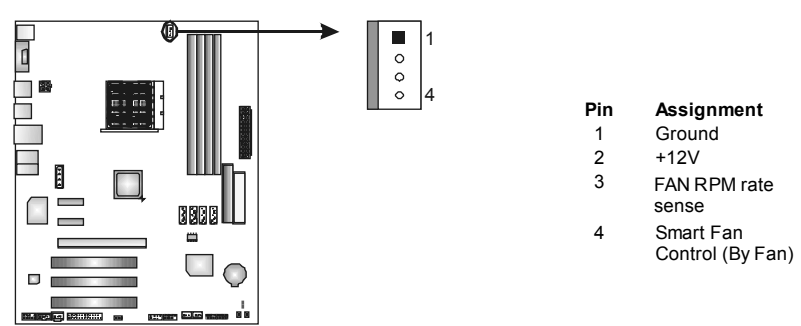

## **JSFAN1/JSFAN2: System Fan Headers**

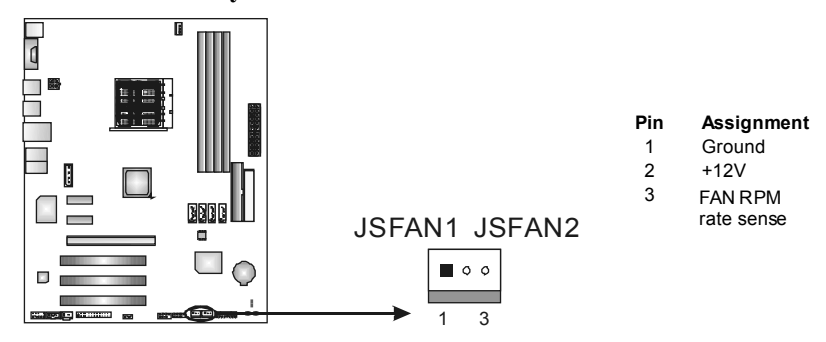

*Note:*

The JCFAN1, JSFAN1, and JSFAN2 support 4-pin and 3-pin head connector. When connecting with wires onto connectors, please note that the red wire is the positive and should be connected to pin#2, and the black wire is Ground and should be connected to GND.

# **2.3 INSTALLING SYSTEM MEMORY**

*A. Memory Modules* 

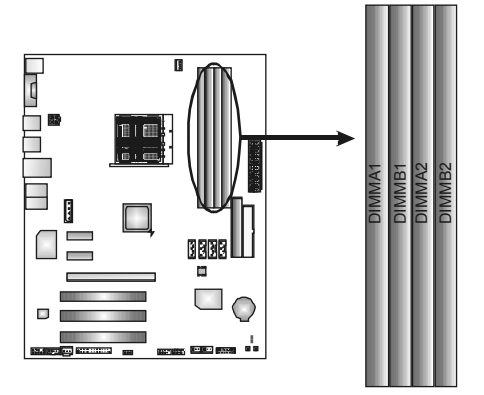

1. Unlock a DIMM slot by pressing the retaining clips outward. Align a DIMM on the slot such that the notch on the DIMM matches the break on the Slot.

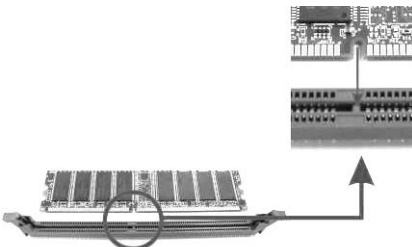

2. Insert the DIMM vertically and firmly into the slot until the retaining chip snap back in place and the DIMM is properly seated.

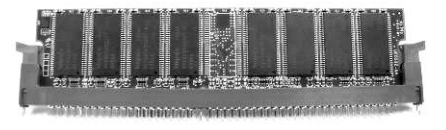

*B. Memory Capacity* 

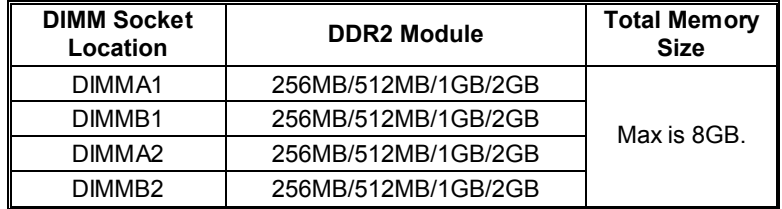

# *C. Dual Channel Memory installation*

To trigger the Dual Channel function of the motherboard, the memory module must meet the following requirements:

a.

Install memory module of the same density in pairs, shown in the following table.

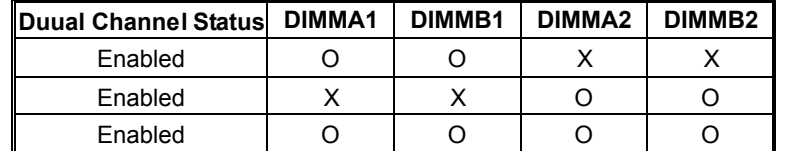

(O means memory installed, X means memory not installed.)

The DRAM bus width of the memory module must be the same (x8 or x16)

# **2.4 CONNECTORS AND SLOTS**

#### **FDD1: Floppy Disk Connector**

The motherboard provides a standard floppy disk connector that supports 360K, 720K, 1.2M, 1.44M and 2.88M floppy disk types. This connector supports the provided floppy drive ribbon cables.

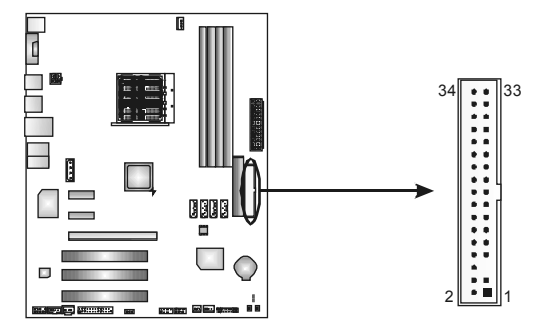

### **IDE1: Hard Disk Connectors**

The motherboard has a 32-bit Enhanced PCI IDE Controller that provides PIO Mode 0~4, Bus Master, and Ultra DMA 33/66/100/133 functionality.

The IDE connector can connect a master and a slave drive, so you can connect up to two hard disk drives.

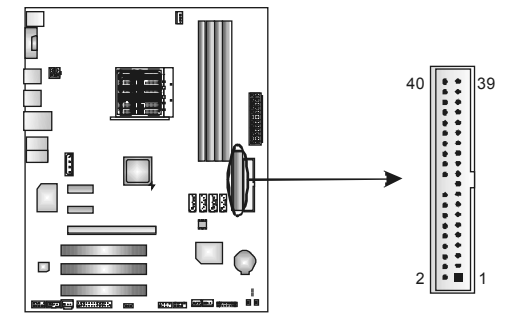

## **PEX16-1: PCI-Express x16 Slot**

- PCI-Express 1.0a compliant.
- Maximum theoretical realized bandwidth of 4GB/s simultaneously per direction, for an aggregate of 8GB/s totally.

### **PEX1\_1/PEX1\_2: PCI-Express x1 Slots**

- PCI-Express 1.0a compliant.
- Data transfer bandwidth up to 250MB/s per direction; 500MB/s in total.
- PCI-Express supports a raw bit-rate of 2.5Gb/s on the data pins.
- 2X bandwidth over the traditional PCI architecture.

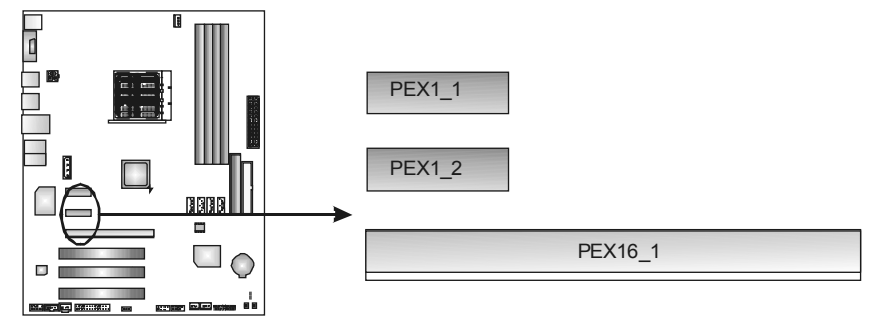

## **PCI1~PCI3: Peripheral Component Interconnect Slots**

This motherboard is equipped with 3 standard PCI slots. PCI stands for Peripheral Component Interconnect, and it is a bus standard for expansion cards. This PCI slot is designated as 32 bits.

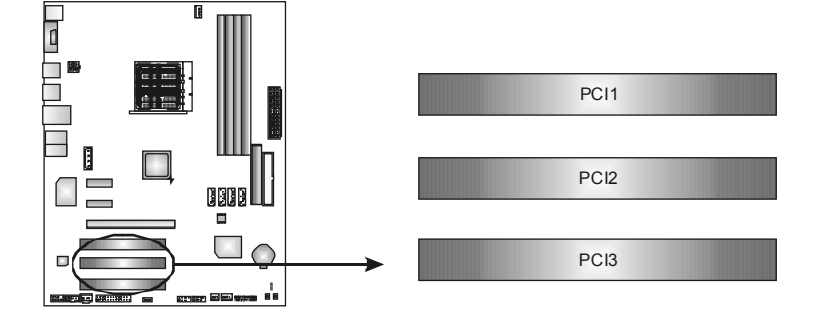

# **CHAPTER 3: HEADERS & JUMPERS SETUP**

# **3.1 HOW TO SETUP JUMPERS**

The illustration shows how to set up jumpers. When the jumper cap is placed on pins, the jumper is "close", if not, that means the jumper is "open".

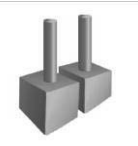

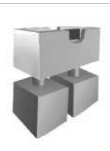

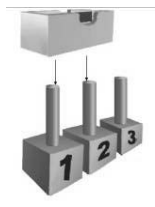

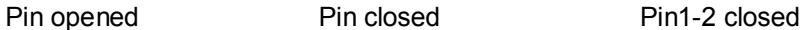

**3.2 DETAIL SETTINGS**

#### **JPANEL1: Front Panel Header**

This 16-pin connector includes Power-on, Reset, HDD LED, Power LED, Sleep button and speaker connection. It allows user to connect the PC case's front panel switch functions.

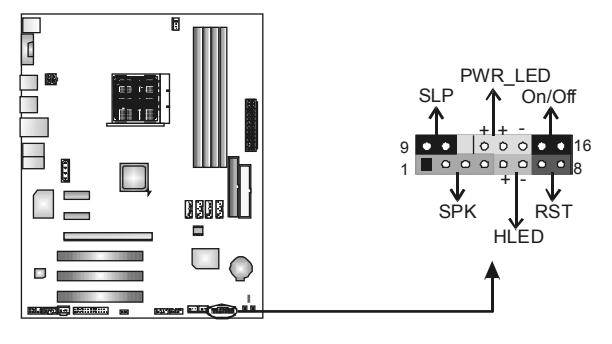

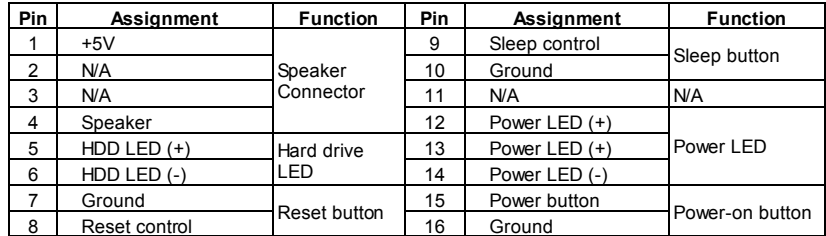

## **JATXPWR1: ATX Power Source Connector**

This connector allows user to connect 24-pin power connector on the ATX power supply.

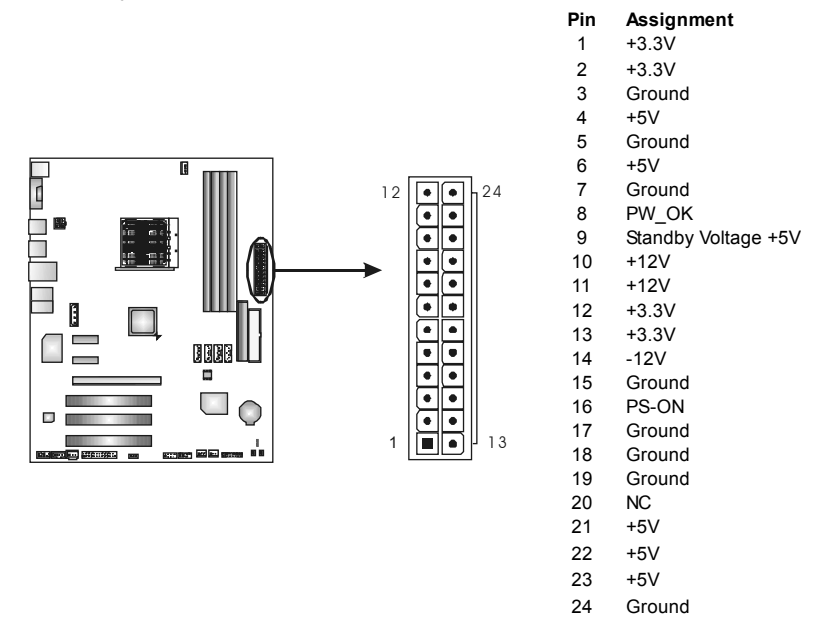

## **JATXPWR2: ATX Power Source Connector**

By connecting this connector, it will provide +12V to CPU power circuit.

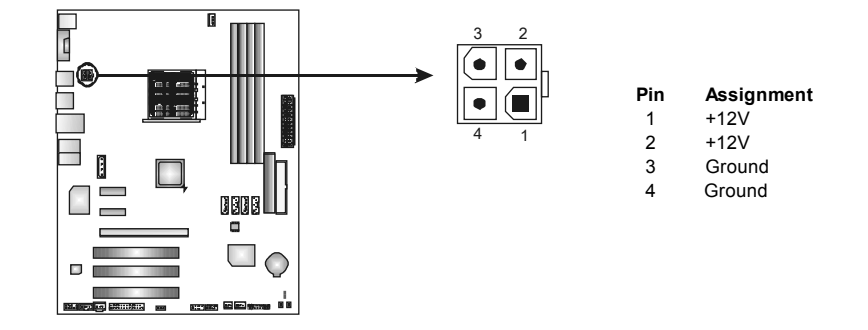

## **JUSB3/JUSB4: Headers for USB 2.0 Ports at Front Panel**

This header allows user to connect additional USB cable on the PC front panel, and also can be connected with internal USB devices, like USB card reader.

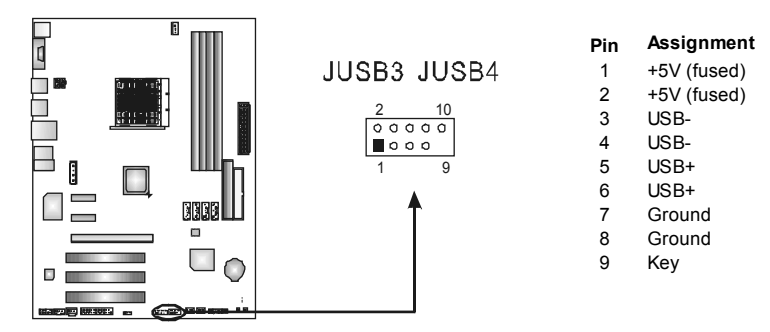

#### **JAUDIOF1: Front Panel Audio Header**

This header allows user to connect the front audio output cable with the PC front panel. It will disable the output on back panel audio connectors.

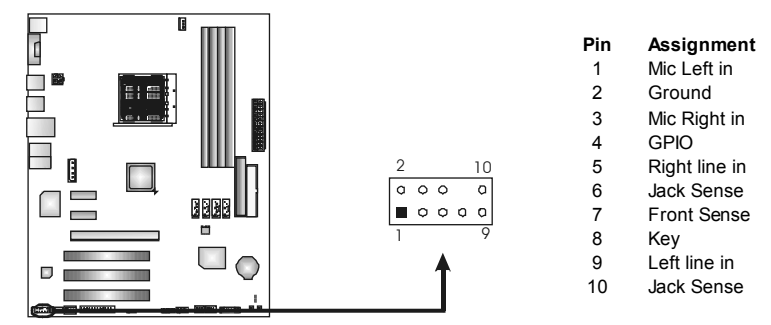

### **JCDIN1: CD-ROM Audio-in Connector**

This connector allows user to connect the audio source from the variaty devices, like CD-ROM, DVD-ROM, PCI sound card, PCI TV turner card etc.

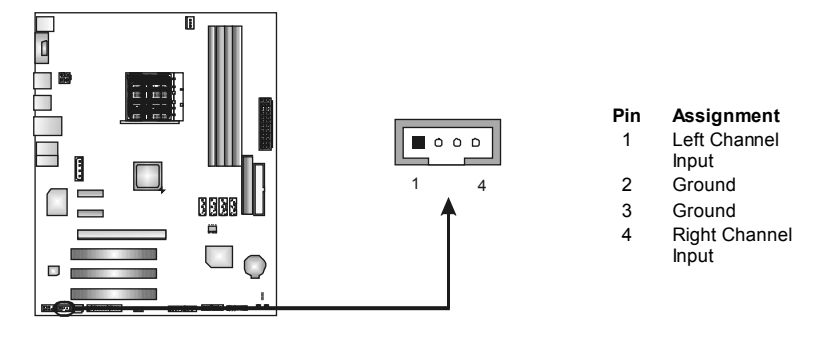

# **SATA1~SATA4: Serial ATA Connectors**

The motherboard has a PCI to SATA Controller with 4 channels SATA interface, it satisfies the SATA 2.0 spec and with transfer rate of 3.0Gb/s.

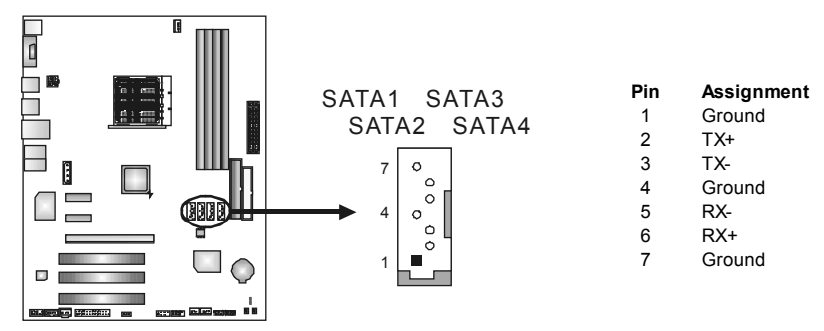

#### **JCMOS1: Clear CMOS Header**

By placing the jumper on pin2-3, it allows user to restore the BIOS safe setting and the CMOS data, please carefully follow the procedures to avoid damaging the motherboard.

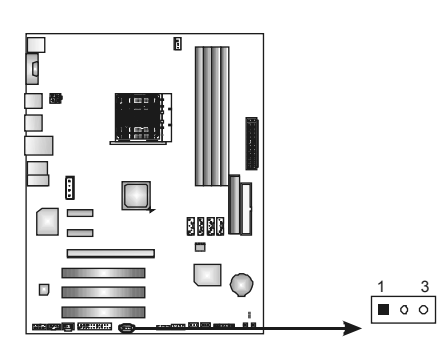

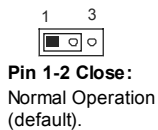

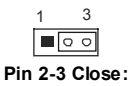

Clear CMOS data.

## ※ **Clear CMOS Procedures:**

- 1. Remove AC power line.
- 2. Set the jumper to "Pin 2-3 close".
- 3. Wait for five seconds.
- 4. Set the jumper to "Pin 1-2 close".
- 5. Power on the AC.
- 6. Reset your desired password or clear the CMOS data.

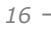

# **JSPDIF\_OUT1: Digital Audio out Connector**

This connector allows user to connect the PCI bracket SPDIF output header.

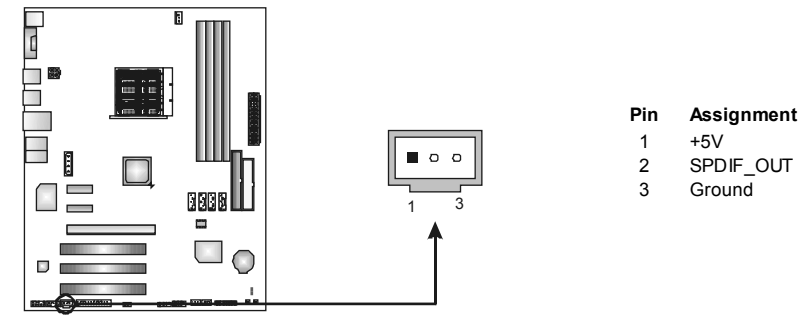

# **JPRNT1: Printer Port Connector**

This header allows you to connector printer on the PC.

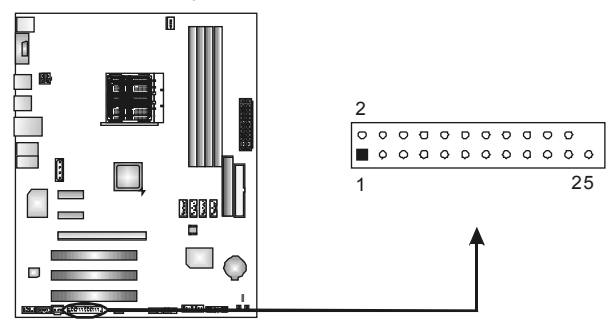

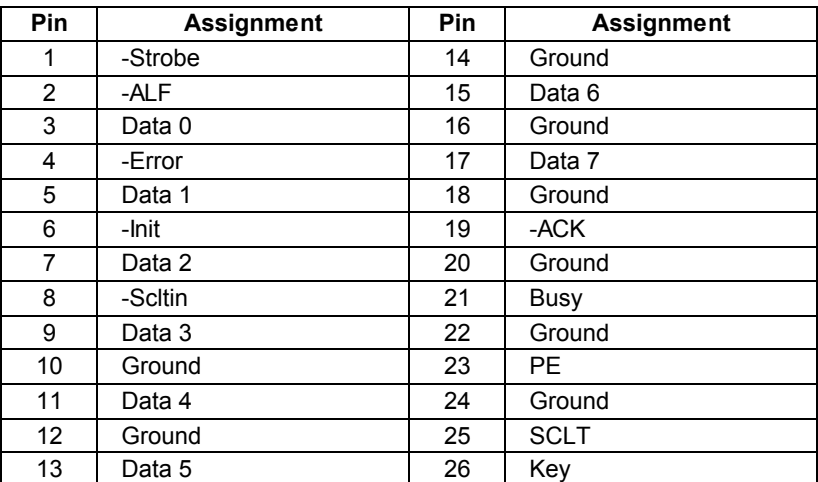

### **JATXPWR3: Auxiliary Power for Graphics**

This connector is an auxiliary power connection for graphics cards. Exclusive power for the graphics card provides better graphics performance.

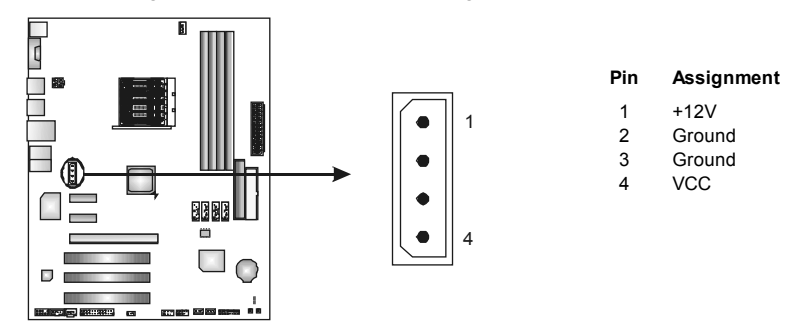

#### **On-Board LED Indicators**

There are 2 LED indicators on the motherboard to show system status.

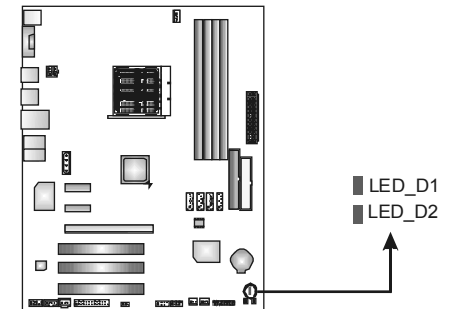

#### **LED\_D1 and LED\_D2:**

These 2 LED indicate system power on diagnostics. Please refer to the table below for different messages:

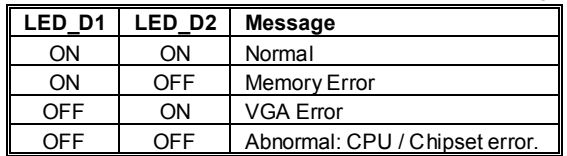

# **On-Board Buttons**

Î,

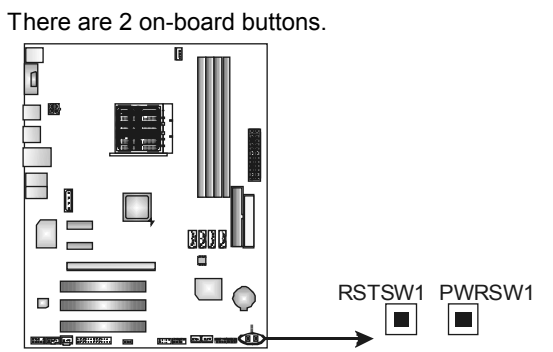

## **PWRSW1:**

This is an on-board Power Switch button. **RSTSW1:**  This is an on-board Reset button.

# **CHAPTER 4: NVIDIA RAID FUNCTIONS**

# **4.1 OPERATION SYSTEM**

● Supports Windows XP Home/Professional Edition, and Windows 2000 Professional.

## **4.2 RAID ARRAYS**

NVRAID supports the following types of RAID arrays:

**RAID 0:** RAID 0 defines a disk striping scheme that improves disk read and write times for many applications.

**RAID 1:** RAID 1 defines techniques for mirroring data.

**RAID 0+1:** RAID 0+1 combines the techniques used in RAID 0 and RAID 1.

**RAID 5:** RAID 5 provides fault tolerance and better utilization of disk capacity.

# **4.3 HOW RAID WORKS**

### *RAID 0:*

The controller "stripes" data across multiple drives in a RAID 0 array system. It breaks up a large file into smaller blocks and performs disk reads and writes across multiple drives in parallel. The size of each block is determined by the stripe size parameter, which you set during the creation of the RAID set based on the system environment. This technique reduces overall disk access time and offers high bandwidth.

#### **Features and Benefits**

- *Drives:* Minimum 1, and maximum is up to 6 or 8. Depending on the platform.
- **Uses:** Intended for non-critical data requiring high data throughput, or any environment that does not require fault tolerance.
- *Benefits:* provides increased data throughput, especially for large files. No capacity loss penalty for parity.
- *Drawbacks:* Does not deliver any fault tolerance. If any drive in the array fails, all data is lost.
- *Fault Tolerance:* No.

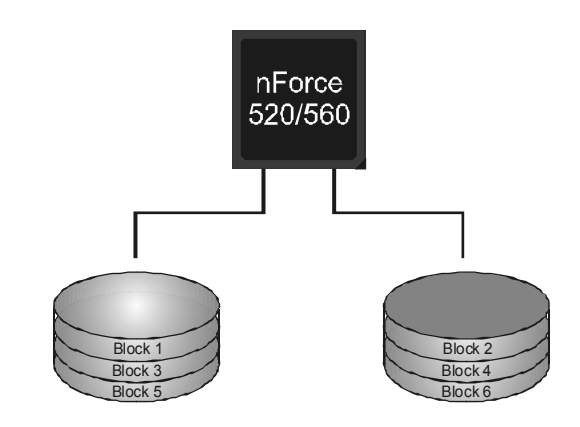

# *RAID 1:*

Every read and write is actually carried out in parallel across 2 disk drives in a RAID 1 array system. The mirrored (backup) copy of the data can reside on the same disk or on a second redundant drive in the array. RAID 1 provides a hot-standby copy of data if the active volume or drive is corrupted or becomes unavailable because of a hardware failure. RAID techniques can be applied for high-availability solutions, or as a form of automatic backup that eliminates tedious manual backups to more expensive and less reliable media.

#### **Features and Benefits**

- *Drives:* Minimum 2, and maximum is 2.
- *Uses:* RAID 1 is ideal for small databases or any other application that requires fault tolerance and minimal capacity.
- *Benefits:* Provides 100% data redundancy. Should one drive fail, the controller switches to the other drive.
- *Drawbacks:* Requires 2 drives for the storage space of one drive. Performance is impaired during drive rebuilds.
- *Fault Tolerance:* Yes.

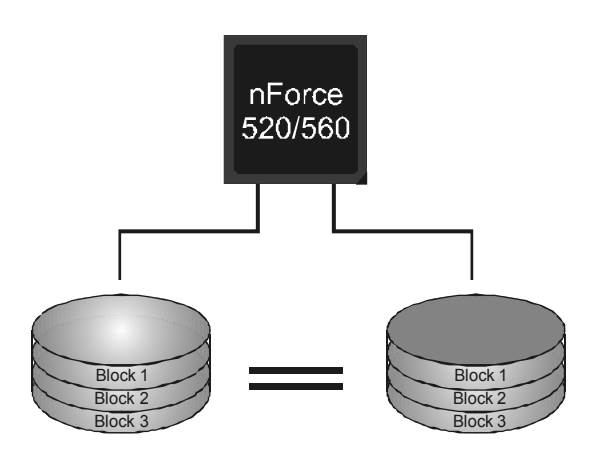

# *RAID 0+1:*

RAID 0 drives can be mirrored using RAID 1 techniques. Resulting in a RAID 0+1 solution for improved performance plus resiliency.

#### **Features and Benefits**

- *Drives:* Minimum 4, and maximum is 6 or 8, depending on the platform.
- *Benefits:* Optimizes for both fault tolerance and performance, allowing for automatic redundancy. May be simultaneously used with other RAID levels in an array, and allows for spare disks.
- *Drawbacks:* Requires twice the available disk space for data redundancy, the same as RAID level 1.
- *Fault Tolerance:* Yes.

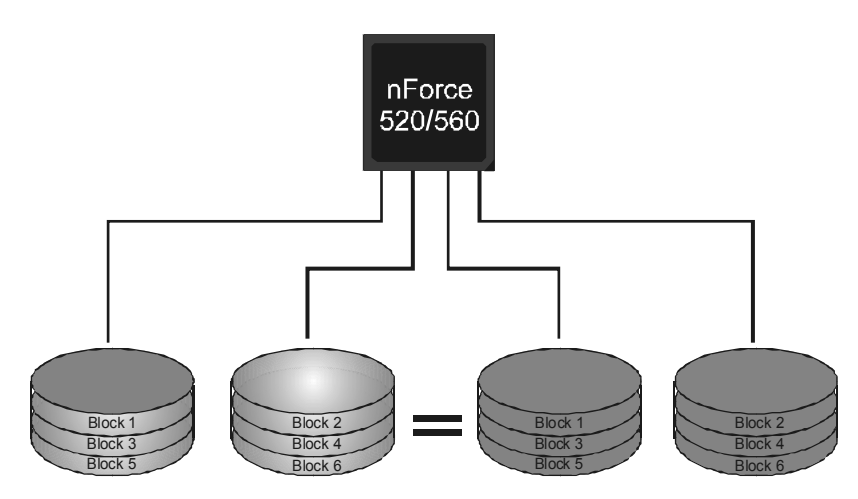

# *RAID 5:*

RAID 5 stripes both data and parity information across three or more drives. It writes data and parity blocks across all the drives in the array. Fault tolerance is maintained by ensuring that the parity information for any given block of data is placed on a different drive from those used to store the data itself.

#### **Features and Benefits**

- *Drives:* Minimum 3.
- **Uses:** RAID 5 is recommended for transaction processing and general purpose service.
- *Benefits:* An ideal combination of good performance, good fault tolerance, and high capacity and storage efficiency.
- *Drawbacks:* Individual block data transfer rate same as a single disk. Write performance can be CPU intensive.
- *Fault Tolerance:* Yes.

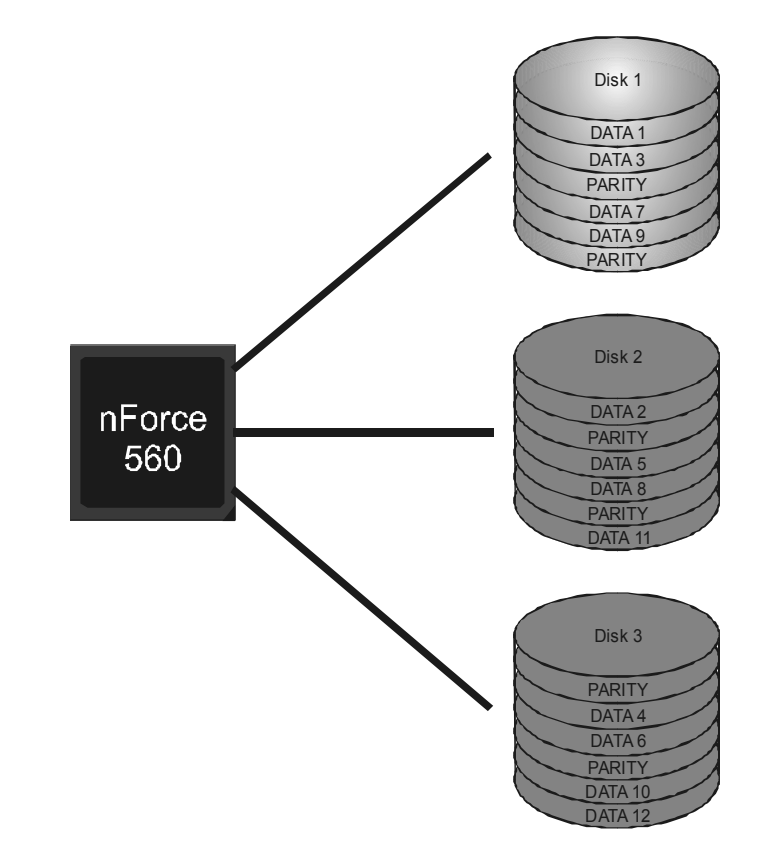

※ **For more detailed setup information, please refer to the Driver CD, or go to**  http://www.nvidia.com/page/pg\_20011106217193.html to download NVIDIA nForce Tutorial Flash.

# **CHAPTER 5: OVERCLOCK QUICK GUIDE**

## **5.1 T-POWER INTRODUCTION**

*Biostar T-Power* is a whole new utility that is designed for overclock users. Based on many precise tests, *Biostar Engineering Team* (BET) has developed this ultimate overclock engine to raise system performance. No matter whether under BIOS or Windows interface, *T-Power* is able to present the best system state according to users' overclock setting.

#### **T-Power BIOS Features:**

- **D** Overclocking Navigator Engine (O.N.E.)
- **CMOS Reloading Program (C.R.P.)**
- **Memory Integration Test (M.I.T., under Overclock Navigator Engine)**
- **II** Integrated Flash Program (I.F.P.)
- **Self Recovery System (S.R.S)**
- **No. Smart Fan Function (under PC Health Status)**

#### **T-Power Windows Feature:**

- **Hardware Monitor**
- **N** Overclock Engine
- **Now System Information**

## *!! WARNING !!*

For better system performance, the BIOS firmware is being continuously updated. The BIOS information described below in this manual is for your reference only and the actual BIOS information and settings on board may be different from this manual. For further information of setting up the BIOS, please refer to the BIOS Manual in the Setup CD.

# **5.2 T-POWER BIOS FEATURE**

# *A. Overclocking Navigator Engine (O.N.E.):*

ONE provides two powerful overclocking engines: MOS and AOS for both Elite and Casual overclockers.

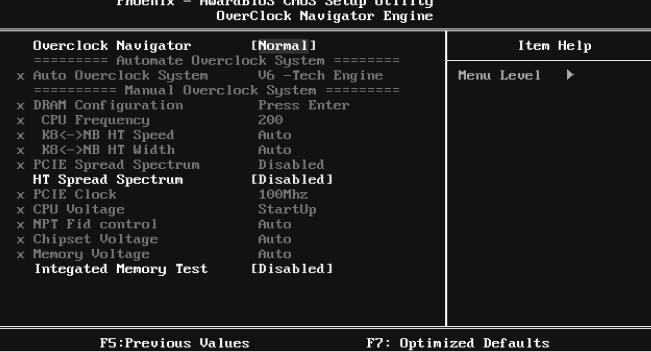

#### **Manual Overclock System (M.O.S.)**

MOS is designed for experienced overclock users.

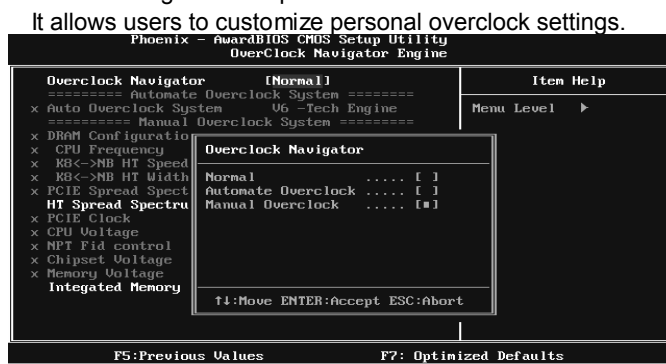

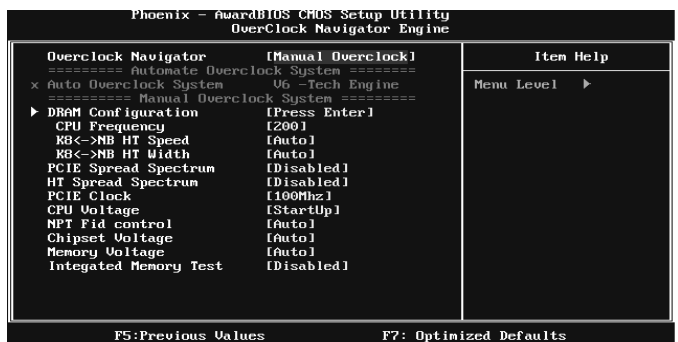

#### **DRAM Configuration:**

Enter this function for more advanced DRAM settings.

#### **CPU Frequency:**

CPU Frequency is directly in proportion to system performance. To maintain the system stability, CPU voltage needs to be increased also when raising CPU frequency.

#### **K8<->NB HT Speed:**

This option controls the HyperTransport speed of CPU to northbridge chipset.

#### **K8<->NB HT Width:**

This option controls the HyperTransport width of CPU to northbridge chipset.

#### **PCIE Spread Spectrum:**

This BIOS feature allows you to reduce the EMI of the PCI Express bus by modulating the signals it generates so that the spikes are reduced to flatter curves. Please disable this option when proceeding overclocking.

#### **HT Spread Spectrum:**

Please disable this option when proceeding overclocking.

#### **PCIE Clock:**

It helps to increase VGA card performance.

#### **CPU Voltage:**

This function will increase CPU stability when overclocking. However, the CPU temperature will increase when CPU voltage is increased.

#### **NPT Fid Control:**

This function allows you to adjust the frequency ratio of CPU.

#### **Chipset Voltage:**

This function will increase chipset stability when overclocking.

#### **Memory Voltage:**

This function will increase memory stability when overclocking.

# **Automatic Overclock System (A.O.S.)**

For beginners in overclock field, BET had developed an easy, fast, and powerful feature to increase the system performance, named A.O.S. Based on many tests and experiments, A.O.S. provides 3 ideal overclock configurations that are able to raise the system performance in a single step.

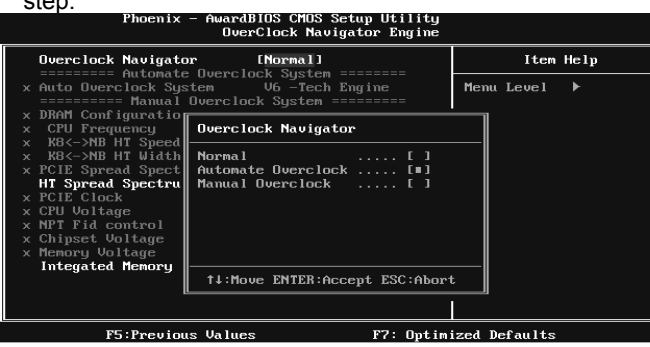

#### **V6 Tech Engine:**

This setting will raise about 10%~15% of whole system performance.

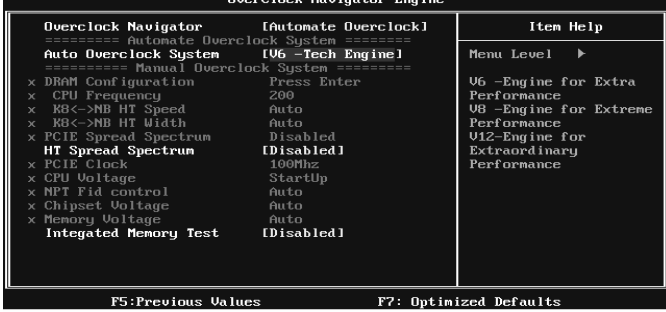

#### **V8 Tech Engine:**

This setting will raise about  $15\% \sim 25\%$  of whole system performance.<br>Phoenix - AwardBIOS CHOS Setup Utility

F7: Optimized Defaults

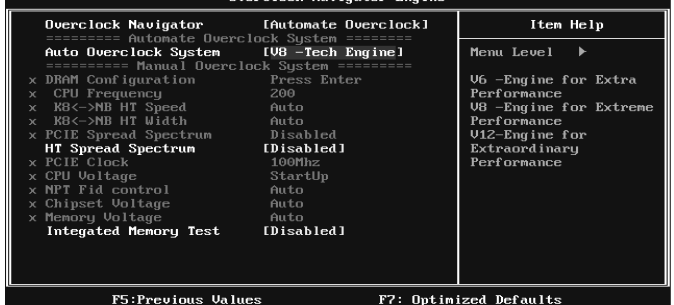

## **V12 Tech Engine:**

This setting will raise about 25%~30% of whole system performance.<br>
We clock Navigator Engine

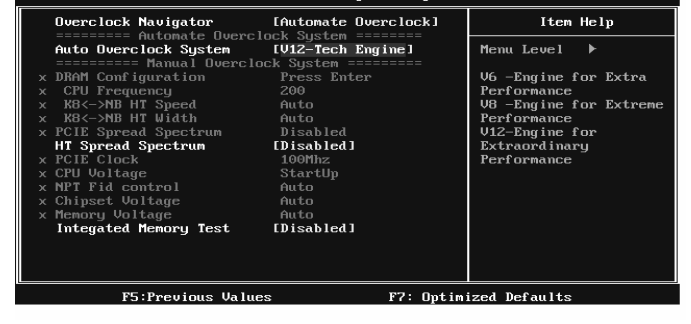

*Notices:*

1. Not all types of AMD CPU perform above overclock setting ideally; the difference will be based on the selected CPU model.

## *B. CMOS Reloading Program (C.R.P.):*

It allows users to save different CMOS settings into BIOS-ROM.

Users are able to reload any saved CMOS setting for customizing system configurations.

Moreover, users are able to save an ideal overclock setting during overclock operation.

There are 50 sets of record addresses in total, and users are able to name the

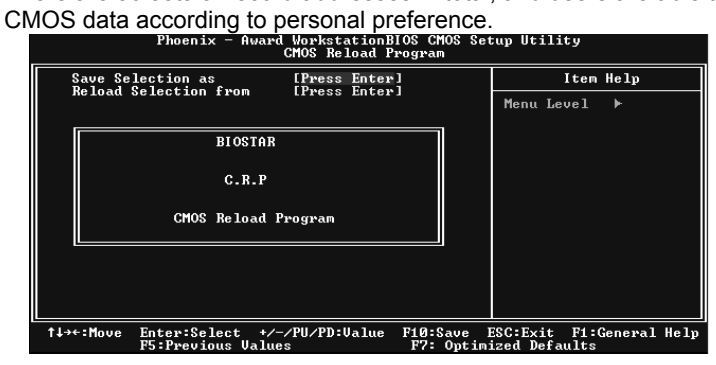

## *C. Memory Integration Test (M.I.T.):*

This function is under "Overclocking Navigator Engine" item. MIT allows users to test memory compatibilities, and no extra devices or software are needed.

#### *Step 1:*

The default setting under this item is "Disabled"; the condition parameter should

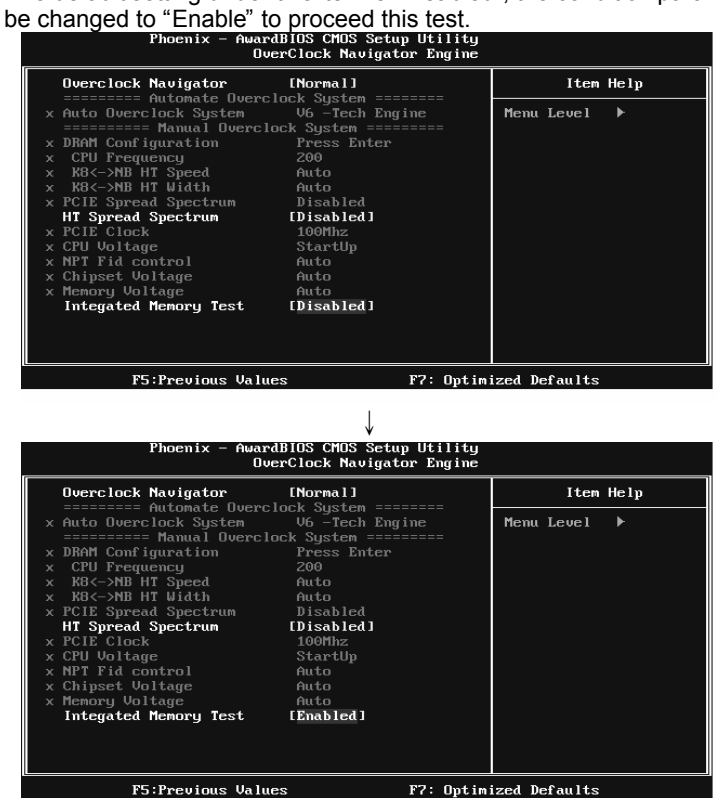

#### *Step 2:*

Save and Exit from CMOS setup and reboot the system to activate this test. Run this test for 5 minutes (minimum) to ensure the memory stability.

#### *Step 3:*

When the process is done, change the setting back from "Enable" to "Disable" to complete the test.

### *D. Self Recovery System (S.R.S.):*

This function can't be seen under T-Power BIOS setup; and is always on whenever the system starts up.

However, it can prevent system hang-up due to inappropriate overclock actions.

When the system hangs up, S.R.S. will automatically log in the default BIOS setting, and all overclock settings will be re-configured.

### *E. Integrated Flash Program (I.F.P.):*

IFP is a safe and quick way to upgrade BIOS.

#### *Step 1:*

Go to Biostar website (http://www.biostar.com.tw) to download the latest BIOS file. Then, save the file into a floppy disk.

#### *Step 2:*

Insert the floppy disk and reboot the system to get into CMOS screen.

#### *Step 3:*

Select the item "Integrated Flash Program" to get the following frame and choose the BIOS file downloaded in step 1.

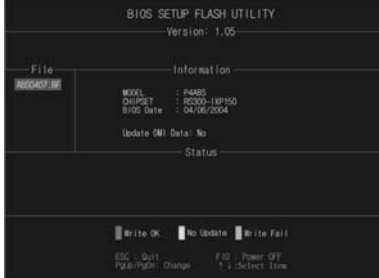

#### *Step 4:*

Press "Enter" key to start BIOS file loading, and BIOS updating will process automatically.

#### *Step 5:*

When the BIOS update is completed, press YES to the message "Flash done, Reset system", and the system will reboot automatically to finish the process.

#### *Advise:*

You can update the system BIOS by simply pressing "Enter" key for three times.

## *F. Smart Fan Function:*

Smart Fan Function is under "PC Health Status".

This is a brilliant feature to control CPU Temperature vs. Fan speed. When enabling Smart Fan function, Fan speed is controlled automatically by CPU temperature.

This function will protect CPU from overheat problem and maintain the system temperature at a safe level.

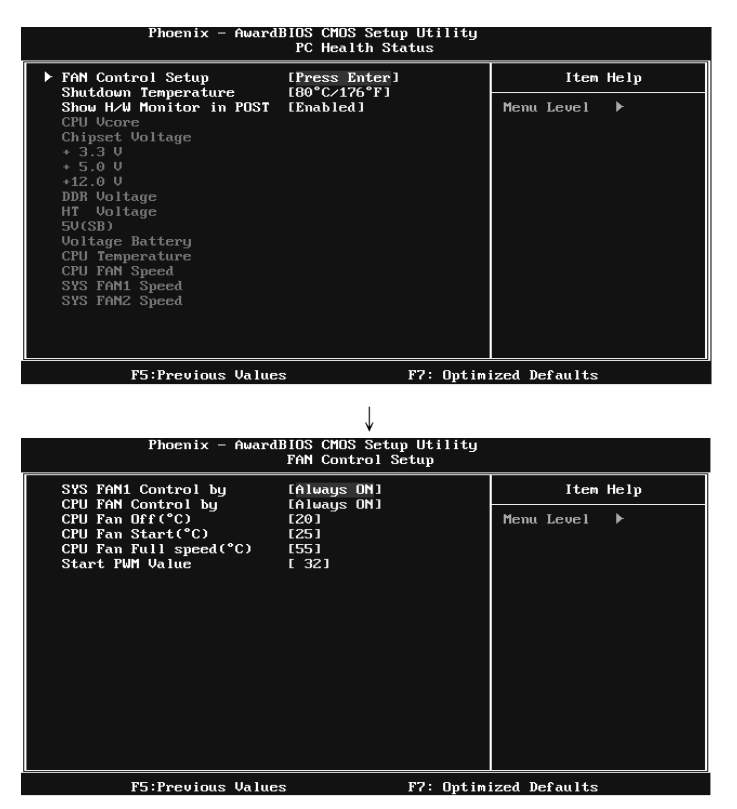

#### **SYS FAN1 Control by:**

This option controls the northbridge fan. Select "Smart" to activate smart fan function for reducing the noise and power consuming of the fan.

#### **CPU FAN Control by:**

This option controls the CPU fan. Select "Smart" to activate smart fan function for reducing the noise and power consuming of the fan.

#### **CPU Fan Off <**℃**>:**

If the CPU temperature is lower than the set value, the CPU fan will turn off. The range is from 0℃~127℃, with an interval of 1℃.

# **CPU Fan Start <**℃**>**

The CPU fan starts to work when CPU temperature arrives to this set value. The range is from 0℃~127℃, with an interval of 1℃.

and the

#### **CPU Fan Full speed <**℃**>**

When CPU temperature arrives to the set value, the CPU fan will work under Full Speed. The range is from 0℃~127℃, with an interval of 1℃.

#### **Start PWM Value**

When CPU temperature arrives to the set value, the CPU fan will work under Smart Fan Function mode. The range is from 0~127, with an interval of 1.

# **5.3 T-POWER WINDOWS FEATURE**

# *1. Desktop Icon*

After the T-Utility has been installed, a T-Utility icon will appear on the desktop, just like the icon shown below.

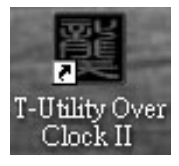

Now you can launch the T-Utility simply by double-clicking the desktop icon.

# *2. Main Panel*

If you double-click the desktop icon, T-Utility will be launched. Please refer to the following figure; the utility's first window you will see is Main Panel.

## **Main Panel contains features as follows:**

- a. Display the CPU Speed, CPU external clock, Memory clock, VGA clock, and PCI clock information.
- b. Contains About, Overclock/Overvoltage, and Hardware Monitor Buttons for invoking respective panels. The On/Off button is for closing the program.

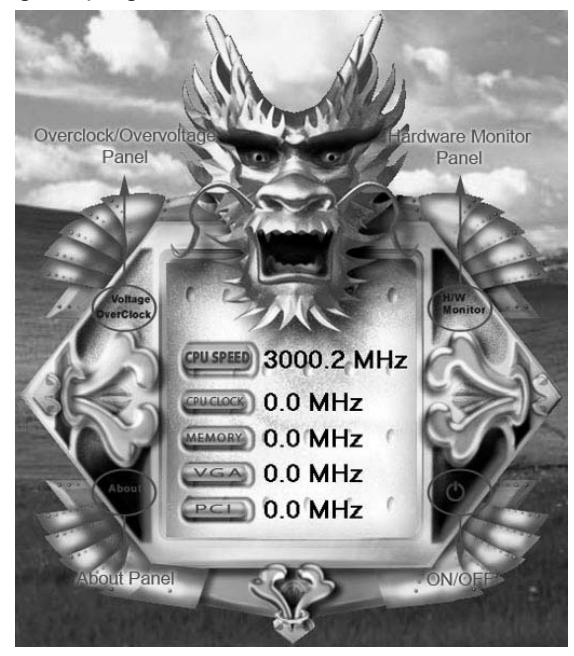

# *3. Overclock/Overvoltage Panel*

Click the Overclock/Overvoltage button in the Main Panel, the button will be highlighted and the Overclock/Overvoltage Panel will show up as the following figure. As you can see, the Overclock Panel is on the upper side, and the Overvoltage Panel is on the lower side.

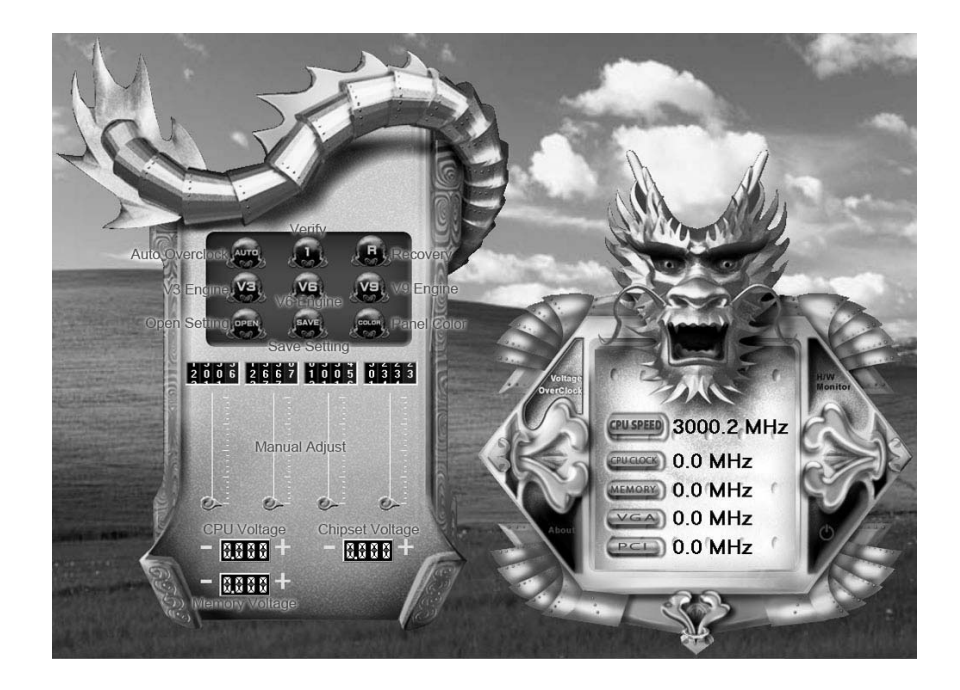

#### **Overclock Panel contains these features:**

a. "Auto-Overclock":

User can click this button and T-Utility will set the best and stable performance and frequency automatically. A warning dialog as below will show up to notify you that the system may become unstable, click on "OK" to continue.

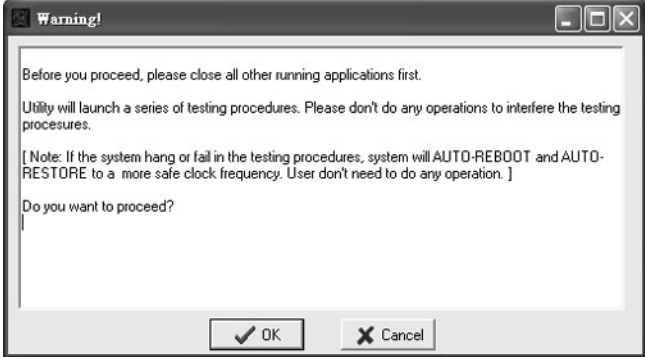

Then T-Utility will execute a series of testing until system fail. Then system will do fail-safe reboot by using Watchdog function. After reboot, launch the T-Utility again and the utility will load the previously verified best and stable frequency.

b. "Verify":

If you use the "Manual Adjust" bar to adjust the CPU frequency, then you can click this button and T-Utility will proceed a testing for current frequency. If the testing is ok, then the current frequency will be saved into system registry. If the testing fails, system will do a fail-safe rebooting. After reboot, the T-Utility will restore to the hardware default setting.

**Warning:** 

Manually overclock is potentially dangerous, especially when the overclocking percentage is over 110 %. We strongly recommend you verify every speed you overclock by click the Verify button. Or, you can just click Auto overclock button and let T-Utility automatically gets the best result for you.

- c. "V3 Engine"/"V6 Engine"/"V9 Engine": Provide user the ability to do real-time overclock adjustment.
- d. "Recovery": Click this button and the T-Utility will restore all values to the hardware default setting.

- e. "Save / Open Setting": Click Save button to save current setting to a file, and click Open button to load a previously saved setting.
- f. "Panel Color": Click this button to change the color of the panel.

#### **Overvoltage Panel contains these features:**

- a. "CPU Voltage": This function allows user to adjust CPU voltage. Click on "+" to increase or "-" to decrease the CPU voltage.
- b. "Memory Voltage": This function allows user to adjust Memory voltage. Click on "+" to increase or "-" to decrease the Memory voltage.
- c. "Chipset Voltage": This function allows user to adjust Chipset voltage. Click on "+" to increase or "-" to decrease the Chipset voltage.

## *4. Hardware Monitor Panel*

Click the Hardware Monitor button in Main Panel, the button will be highlighted and the Hardware Monitor panel will show up as the following figure.

In this panel, you can get the real-time status information of your system. The information will be refreshed every 1 second.

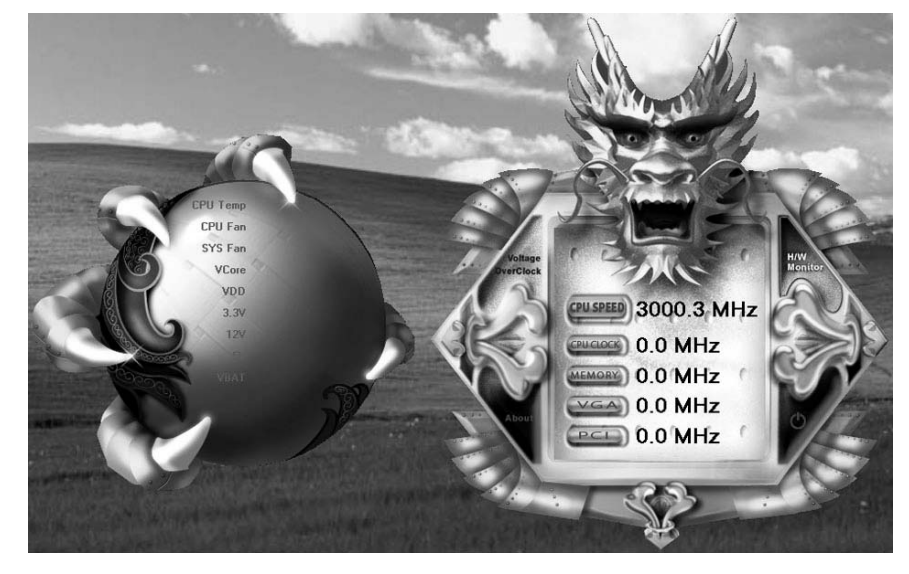

# *5. About Panel*

Click the "about" button in Main Panel, the button will be highlighted and the About Panel will show up as the following figure.

In this panel, you can get model name and detail information in hints of all the chipset that are related to overclocking. You can also get the the version number of T-Utility.

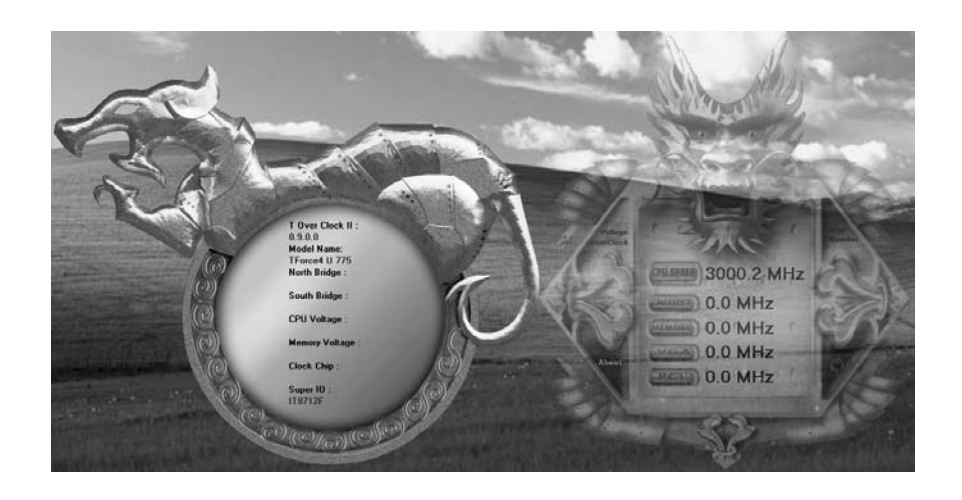

#### **Note:**

Because the overclock, overvoltage, and hardware monitor features are controlled by several separate chipset, T-Utility divides these features to separate panels. If one chipset is not on board, the correlative button in Main panel will be disabled, but it will not interfere with other panels' functions. This property can make T-Utility more robust.

# **CHAPTER 6: USEFUL HELP**

# **6.1 DRIVER INSTALLATION NOTE**

After you installed your operating system, please insert the Fully Setup Driver CD into your optical drive and install the driver for better system performance.

You will see the following window after you insert the CD

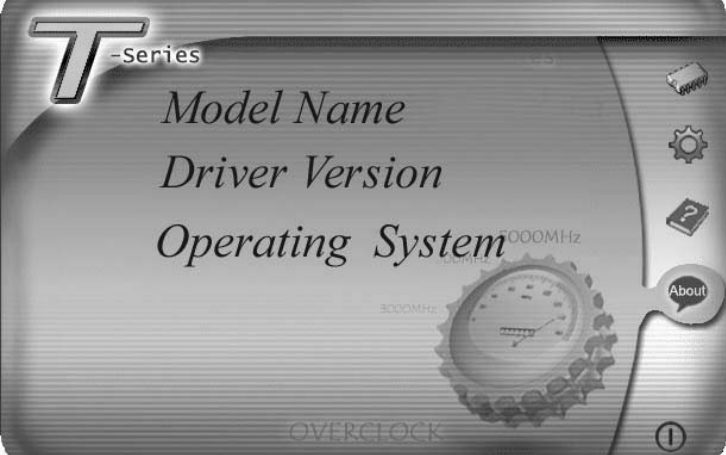

The setup guide will auto detect your motherboard and operating system.

#### *Note:*

If this window didn't show up after you insert the Driver CD, please use file browser to locate and execute the file *SETUP.EXE* under your optical drive.

#### *A. Driver Installation*

To install the driver, please click on the Driver icon. The setup guide will list the compatible driver for your motherboard and operating system. Click on each device driver to launch the installation program.

#### *B. Software Installation*

To install the software, please click on the Software icon. The setup guide will list the software available for your system, click on each software title to launch the installation program.

#### *C. Manual*

Aside from the paperback manual, we also provide manual in the Driver CD. Click on the Manual icon to browse for available manual.

# *Note:*

You will need Acrobat Reader to open the manual file. Please download the latest version of Acrobat Reader software from

*http://www.adobe.com/products/acrobat/readstep2.html*

# **6.2 AWARD BIOS BEEP CODE**

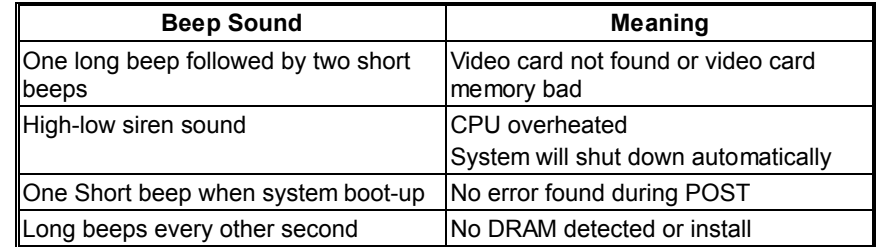

# **6.3 EXTRA INFORMATION**

# *A. BIOS Update*

After you fail to update BIOS or BIOS is invaded by virus, the Boot-Block function will help to restore BIOS. If the following message is shown after boot-up the system, it means the BIOS contents are corrupted.

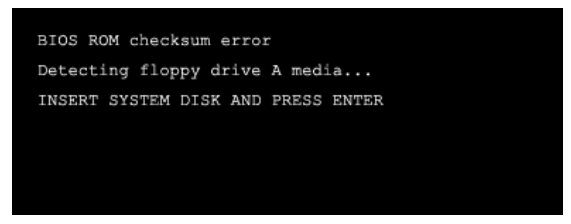

In this Case, please follow the procedure below to restore the BIOS:

- 1. Make a bootable floppy disk.
- 2. Download the Flash Utility "AWDFLASH.exe" from the Biostar website: www.biostar.com.tw
- 3. Confirm motherboard model and download the respectively BIOS from Biostar website.
- 4. Copy "AWDFLASH.exe" and respectively BIOS into floppy disk.
- 5. Insert the bootable disk into floppy drive and press Enter.
- 6. System will boot-up to DOS prompt.
- 7. Type *"Awdflash xxxx.bf/sn/py/r"* in DOS prompt. (*xxxx* means BIOS name.)
- 8. System will update BIOS automatically and restart.
- 9. The BIOS has been recovered and will work properly.

# *B. CPU Overheated*

If the system shutdown automatically after power on system for seconds, that means the CPU protection function has been activated.

When the CPU is over heated, the motherboard will shutdown automatically to avoid a damage of the CPU, and the system may not power on again.

In this case, please double check:

- 1. The CPU cooler surface is placed evenly with the CPU surface.
- 2. CPU fan is rotated normally.
- 3. CPU fan speed is fulfilling with the CPU speed.

After confirmed, please follow steps below to relief the CPU protection function.

- 1. Remove the power cord from power supply for seconds.
- 2. Wait for seconds.
- 3. Plug in the power cord and boot up the system.

Or you can:

- 1. Clear the CMOS data.
	- (See "Close CMOS Header: JCMOS1" section)
- 2. Wait for seconds.
- 3. Power on the system again.

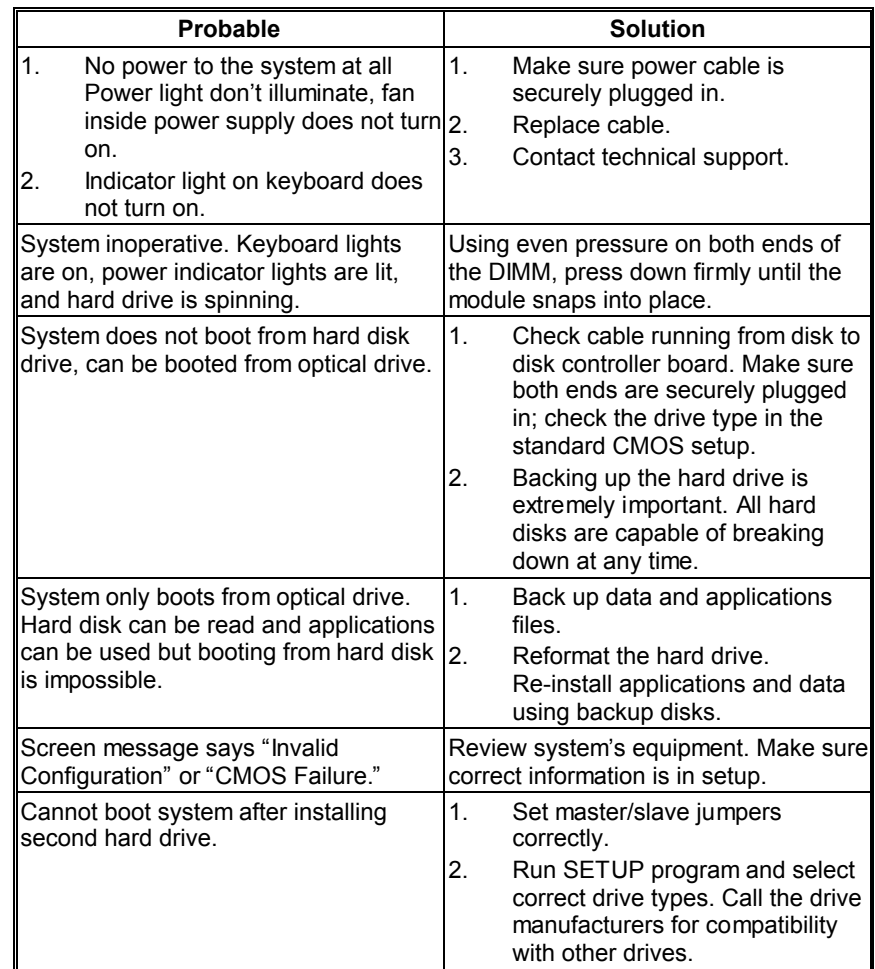

# **6.4 TROUBLESHOOTING**

# **APPENDENCIES: SPEC IN OTHER LANGUAGE**

 $\overline{\phantom{a}}$ 

# **GERMAN**

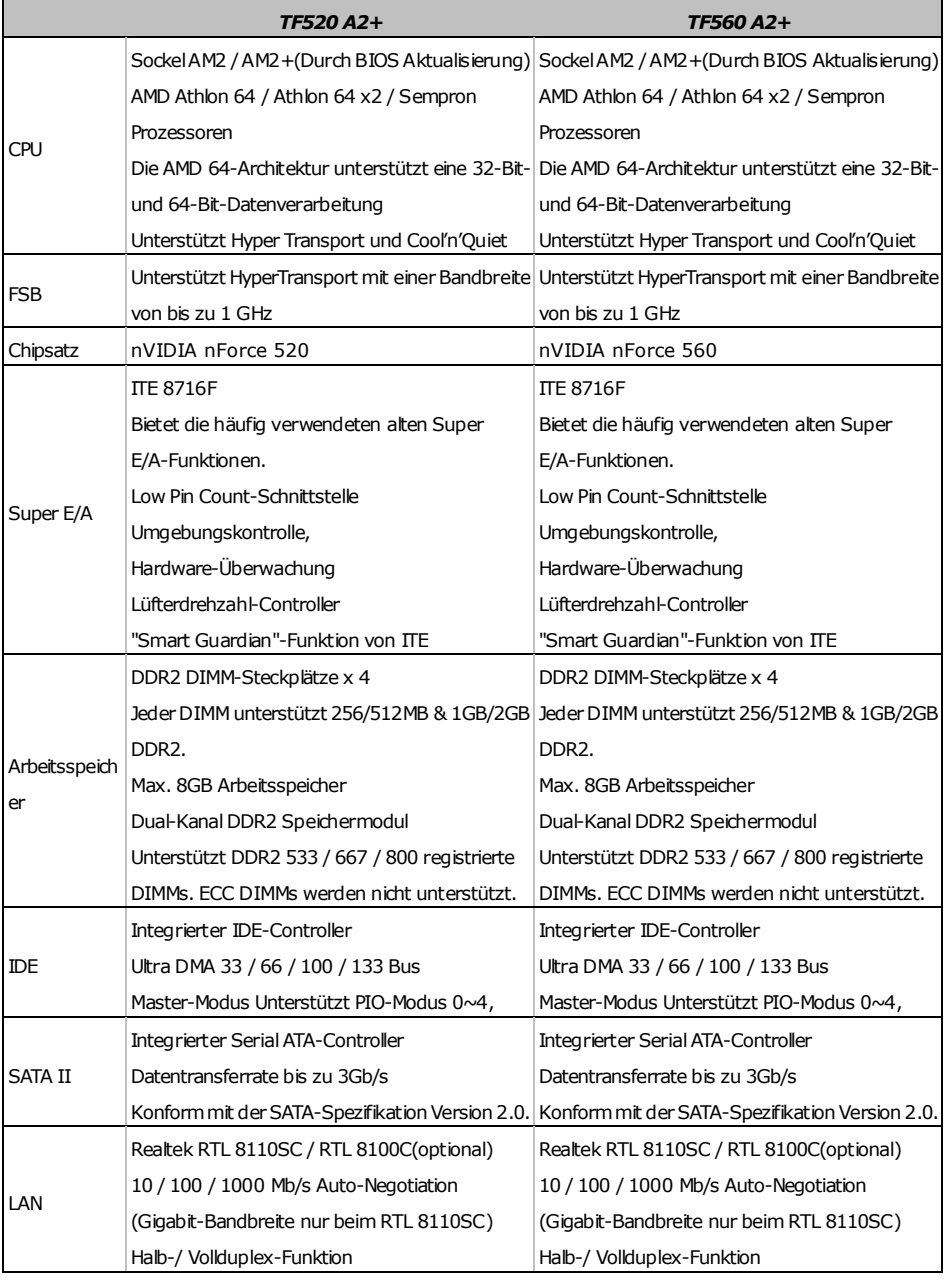

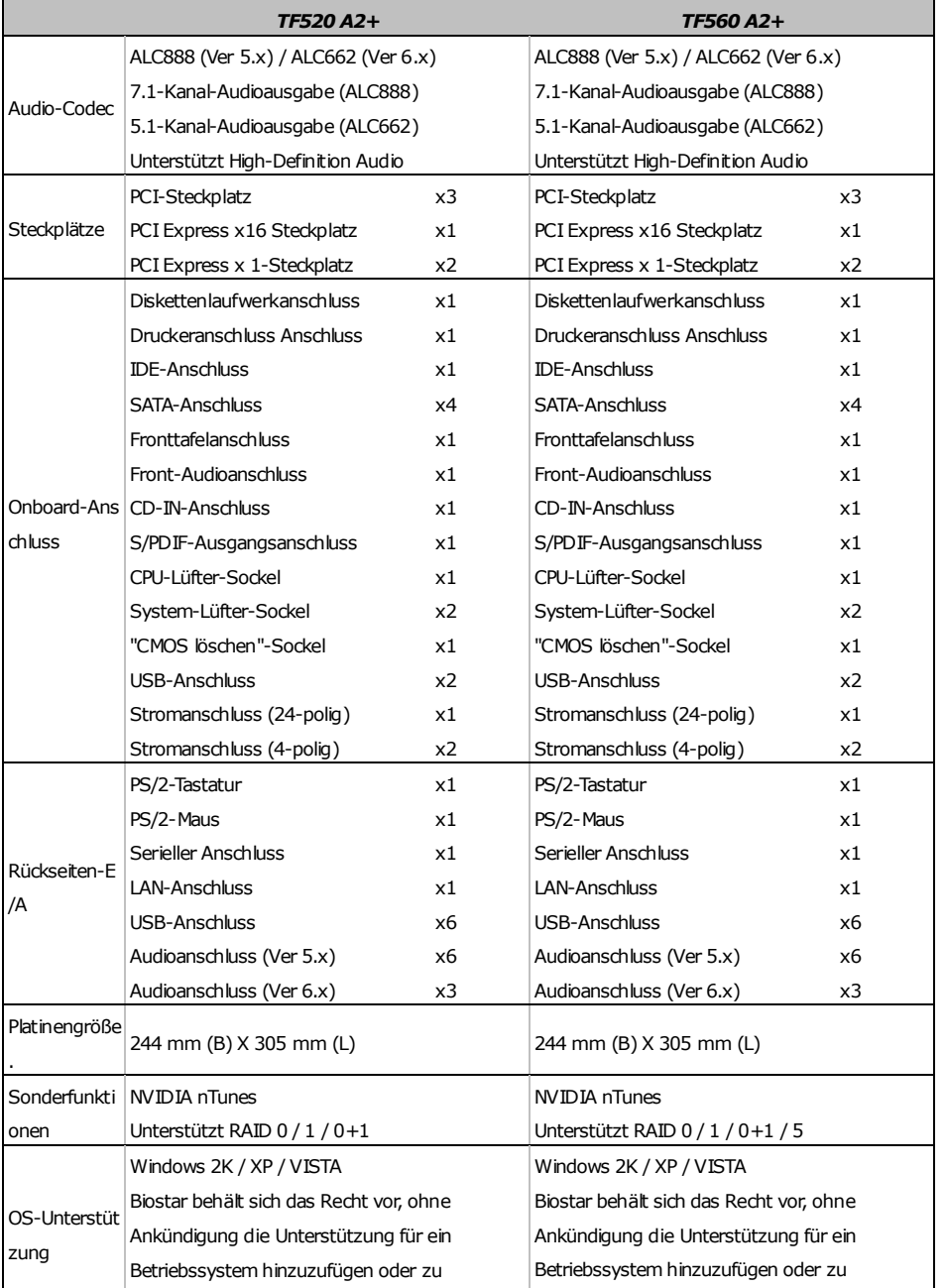

entfernen.

entfernen.

i<br>L

**TF520 A2+/TF560 A2+** 

# **FRANCE**

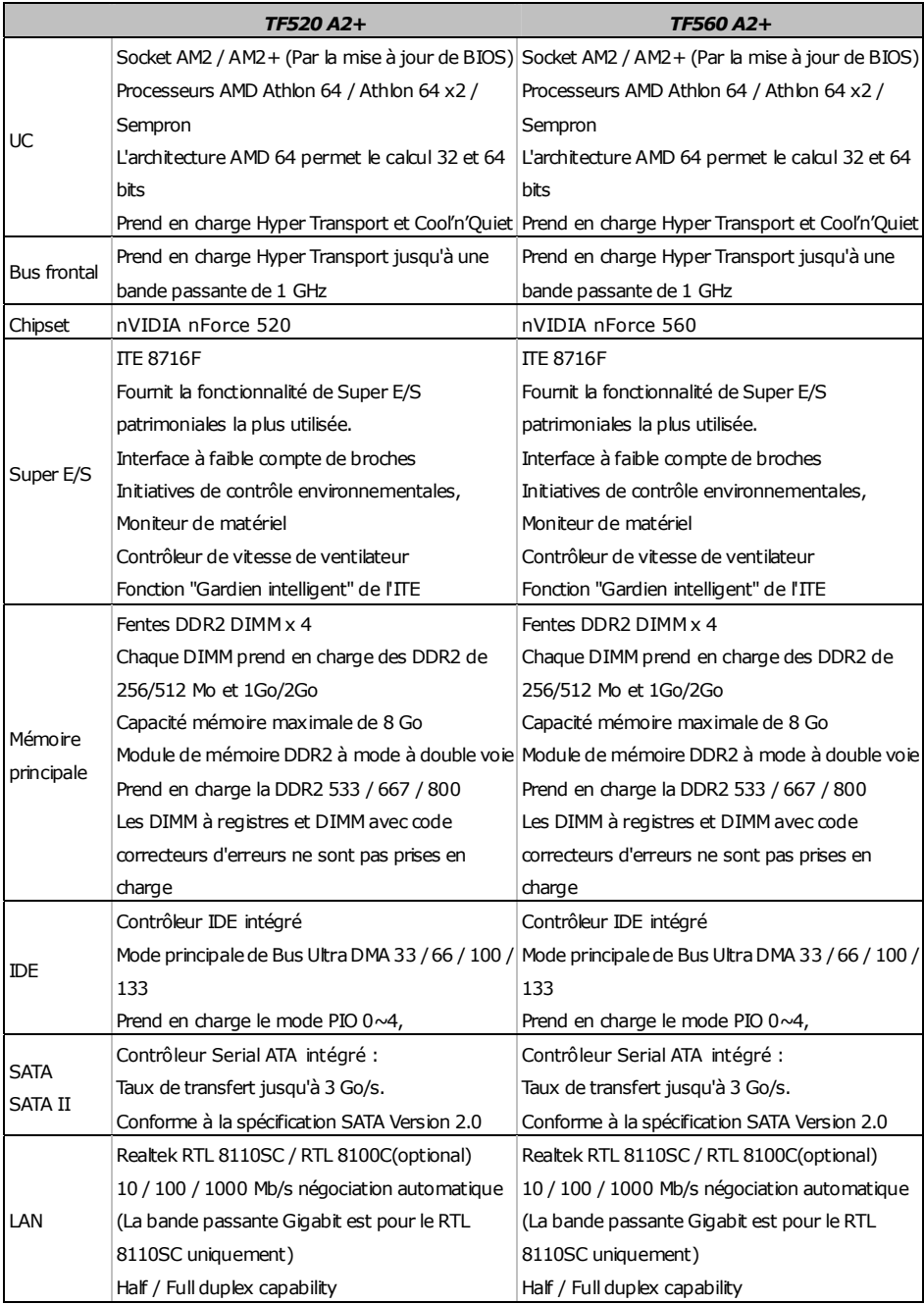

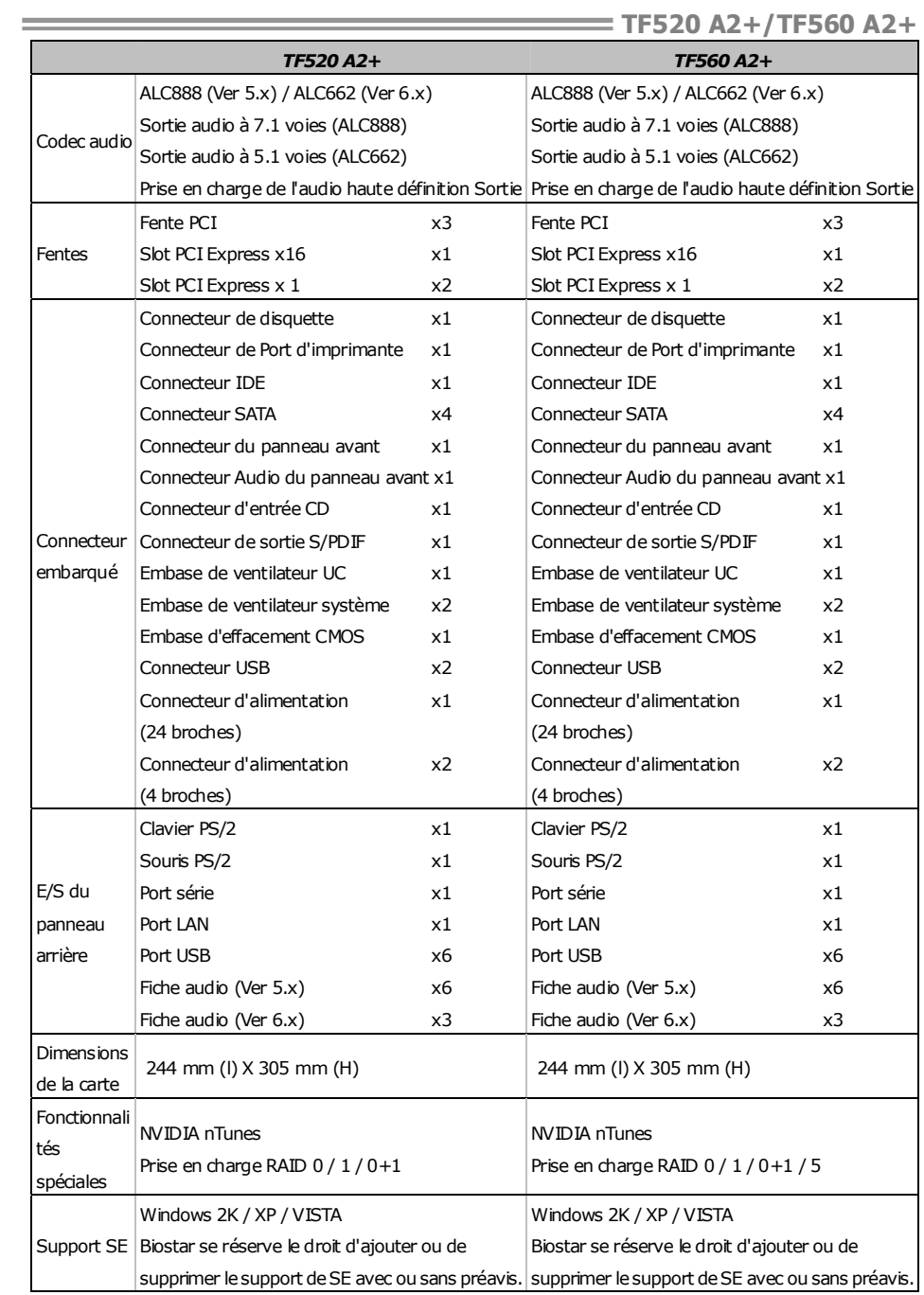

# **ITALIAN**

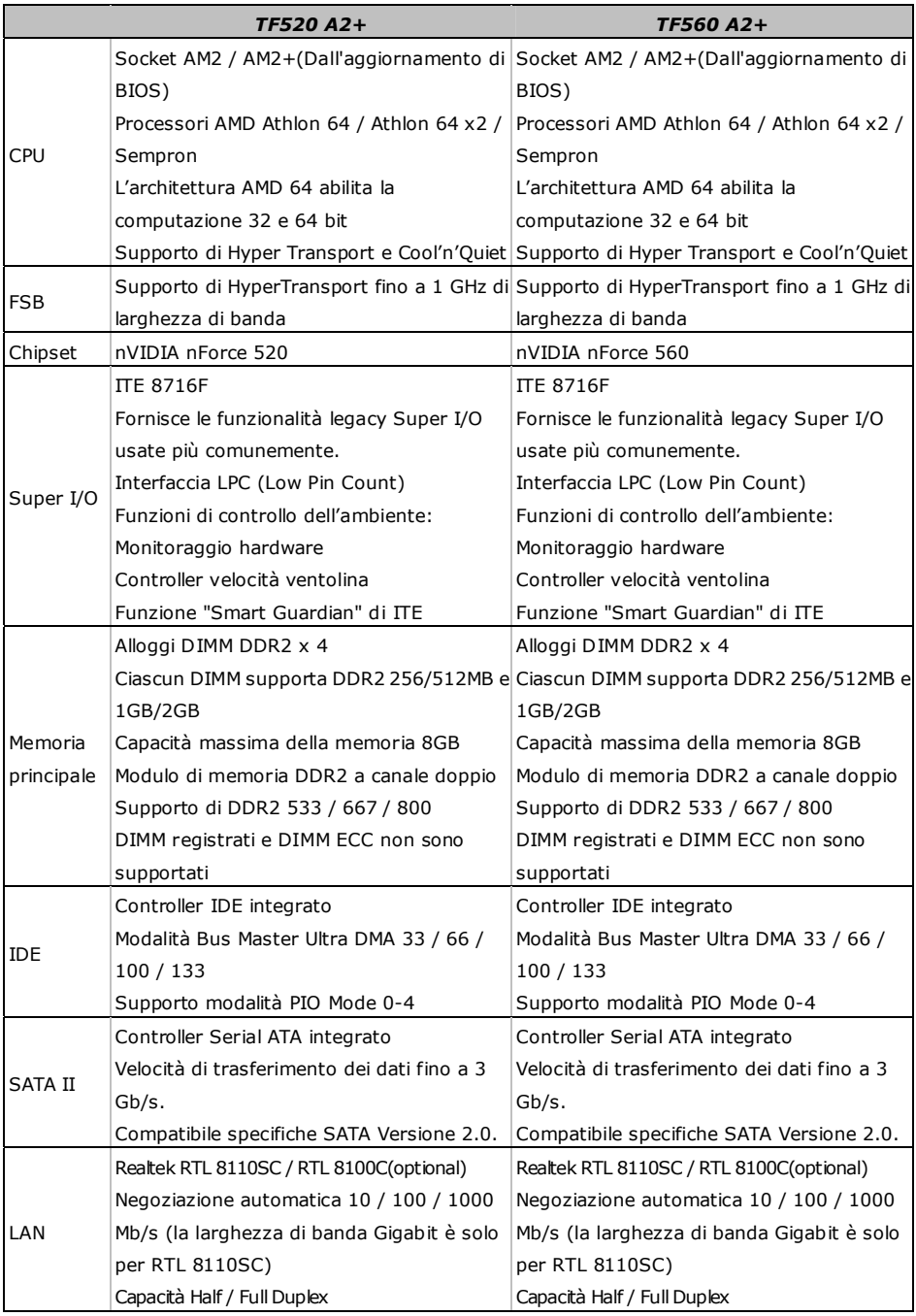

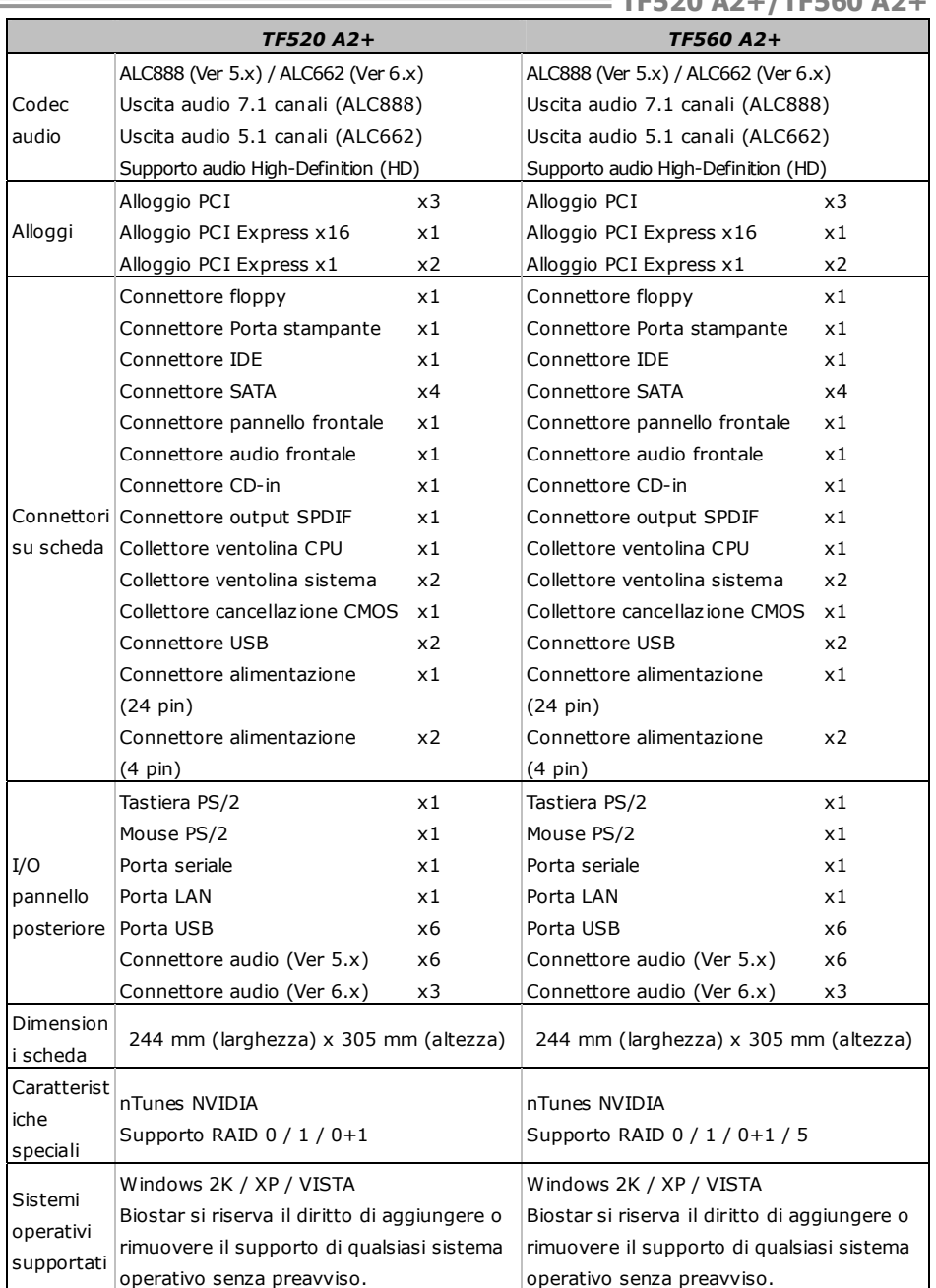

# **SPANISH**

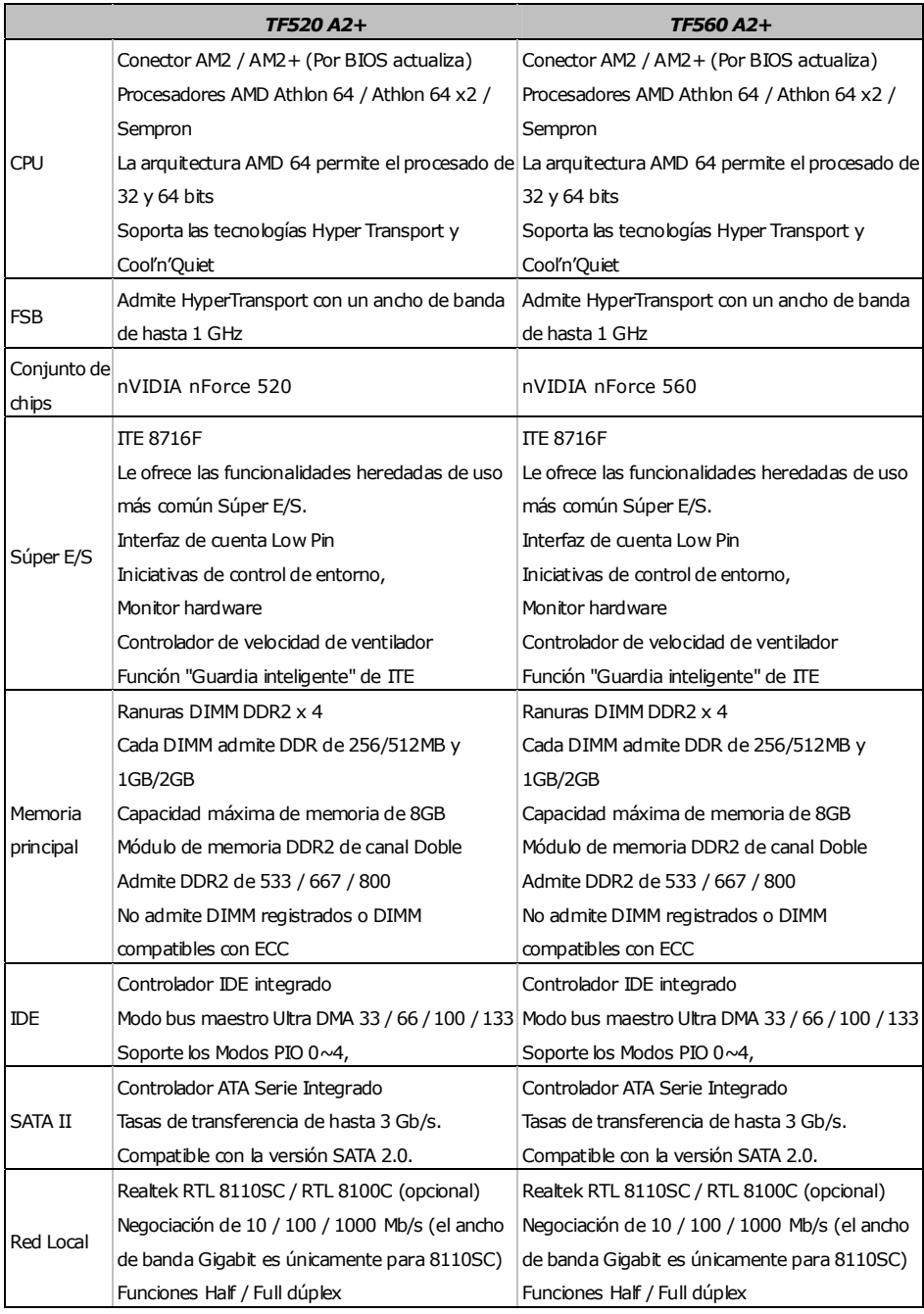

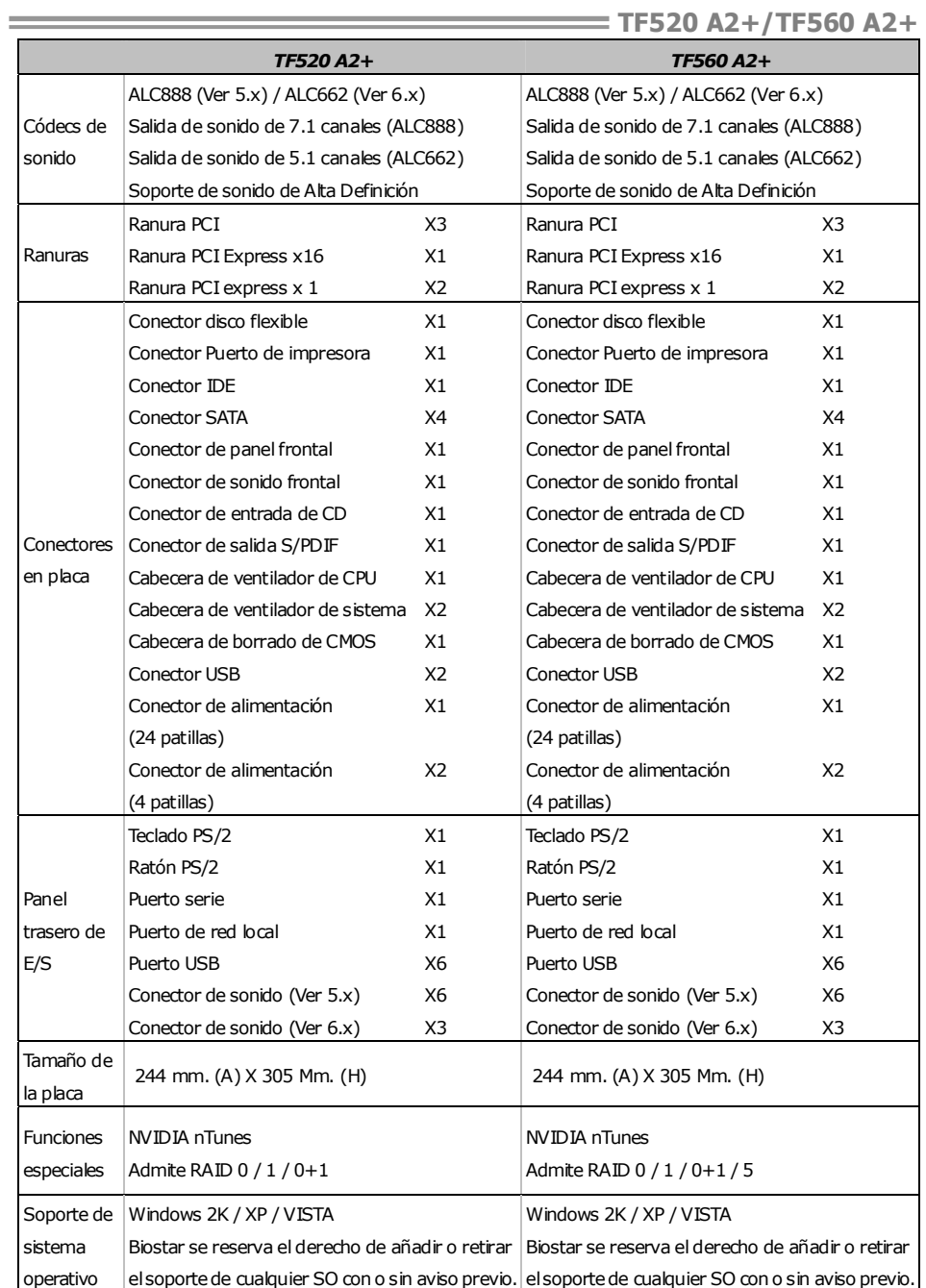

# **PORTUGUESE**

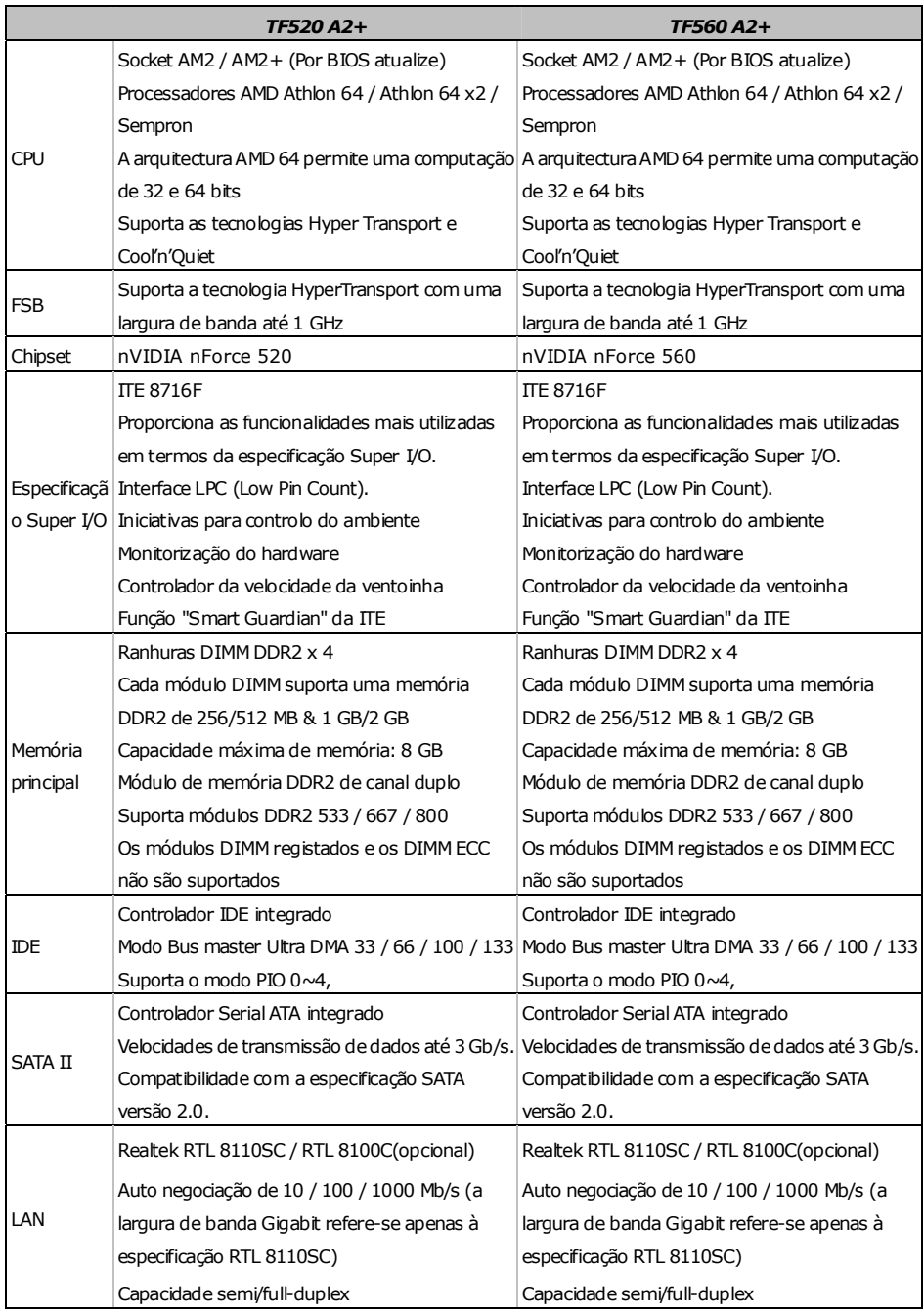

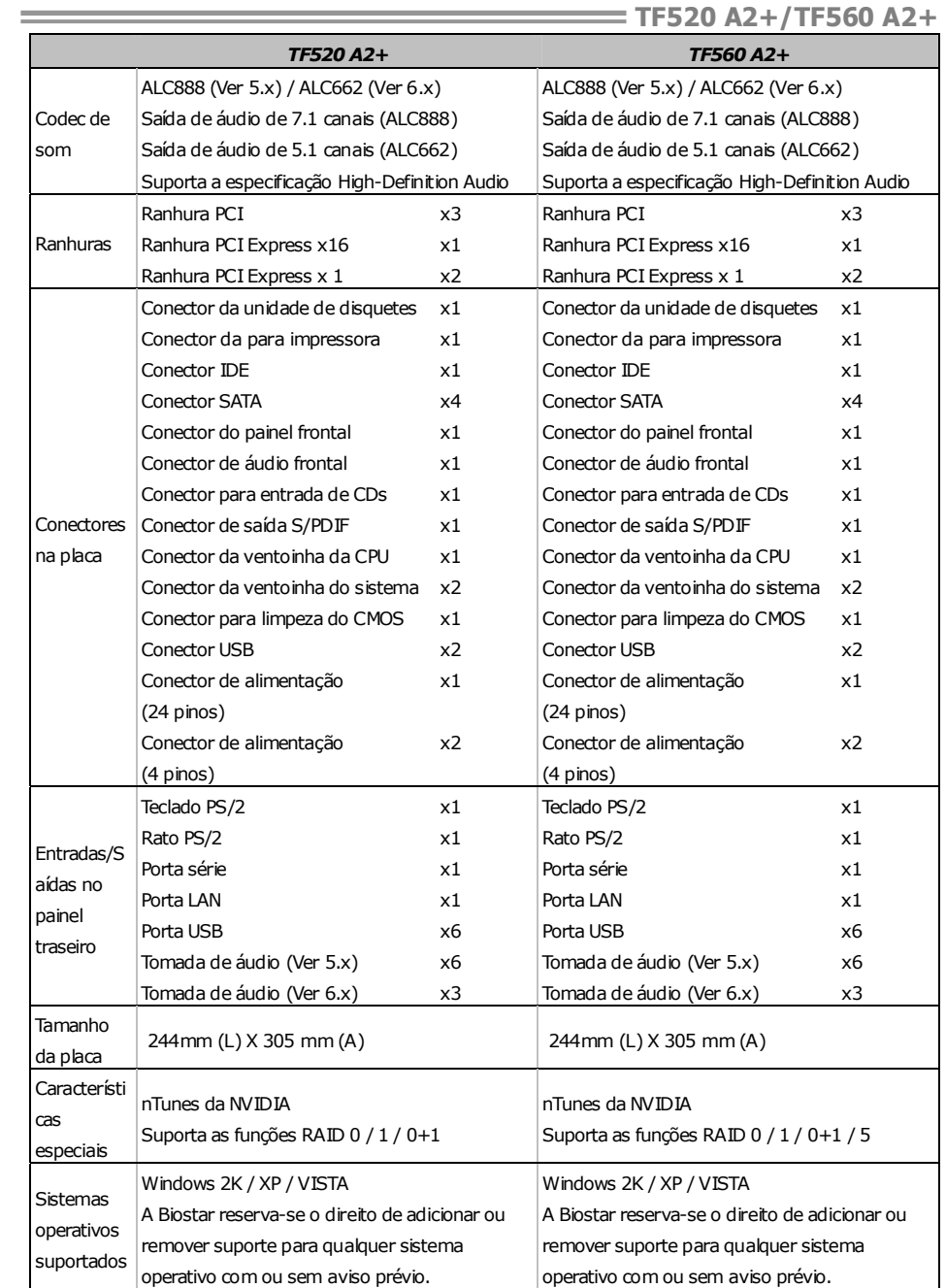

# **POLISH**

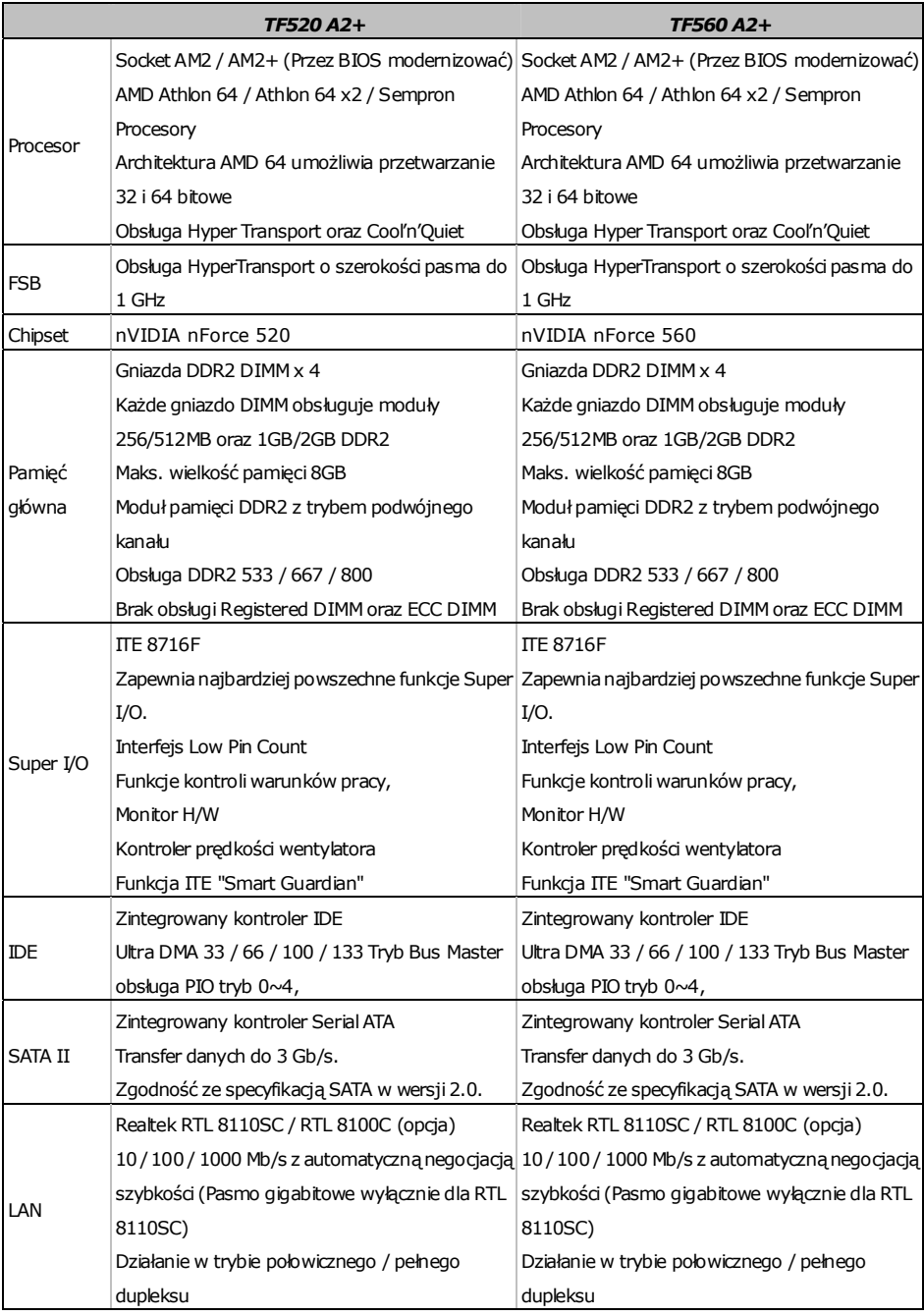

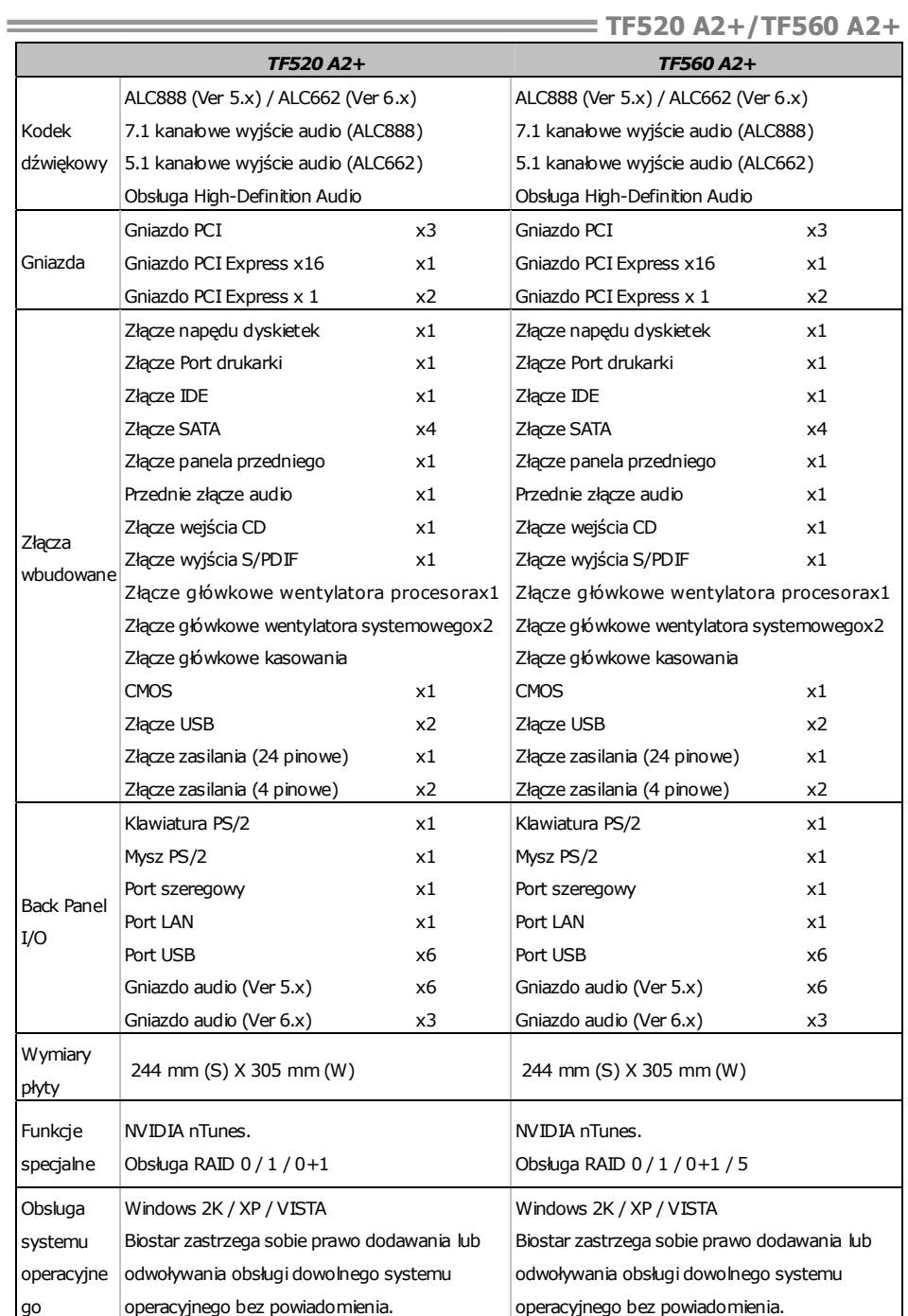

# **RUSSIAN**

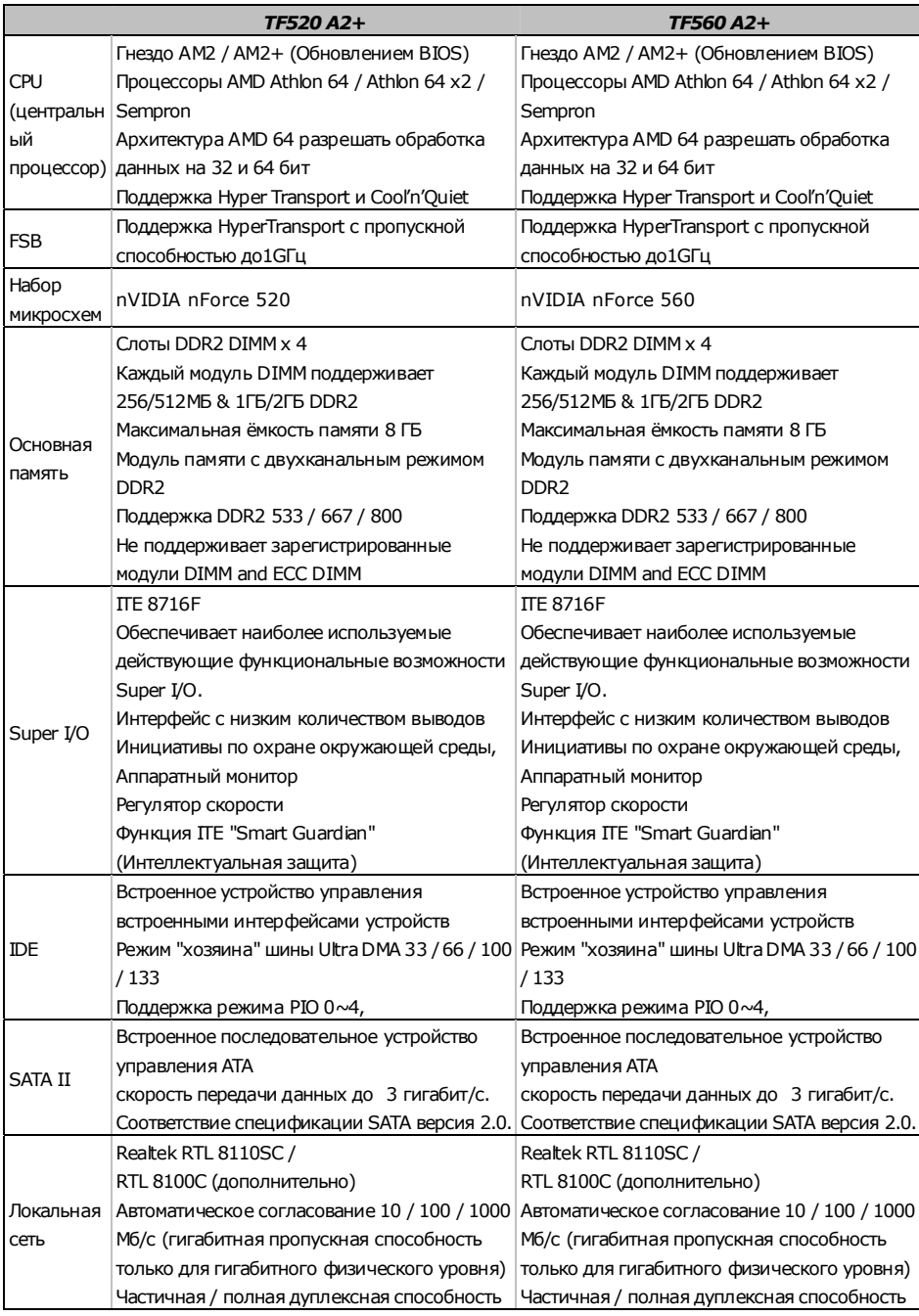

-

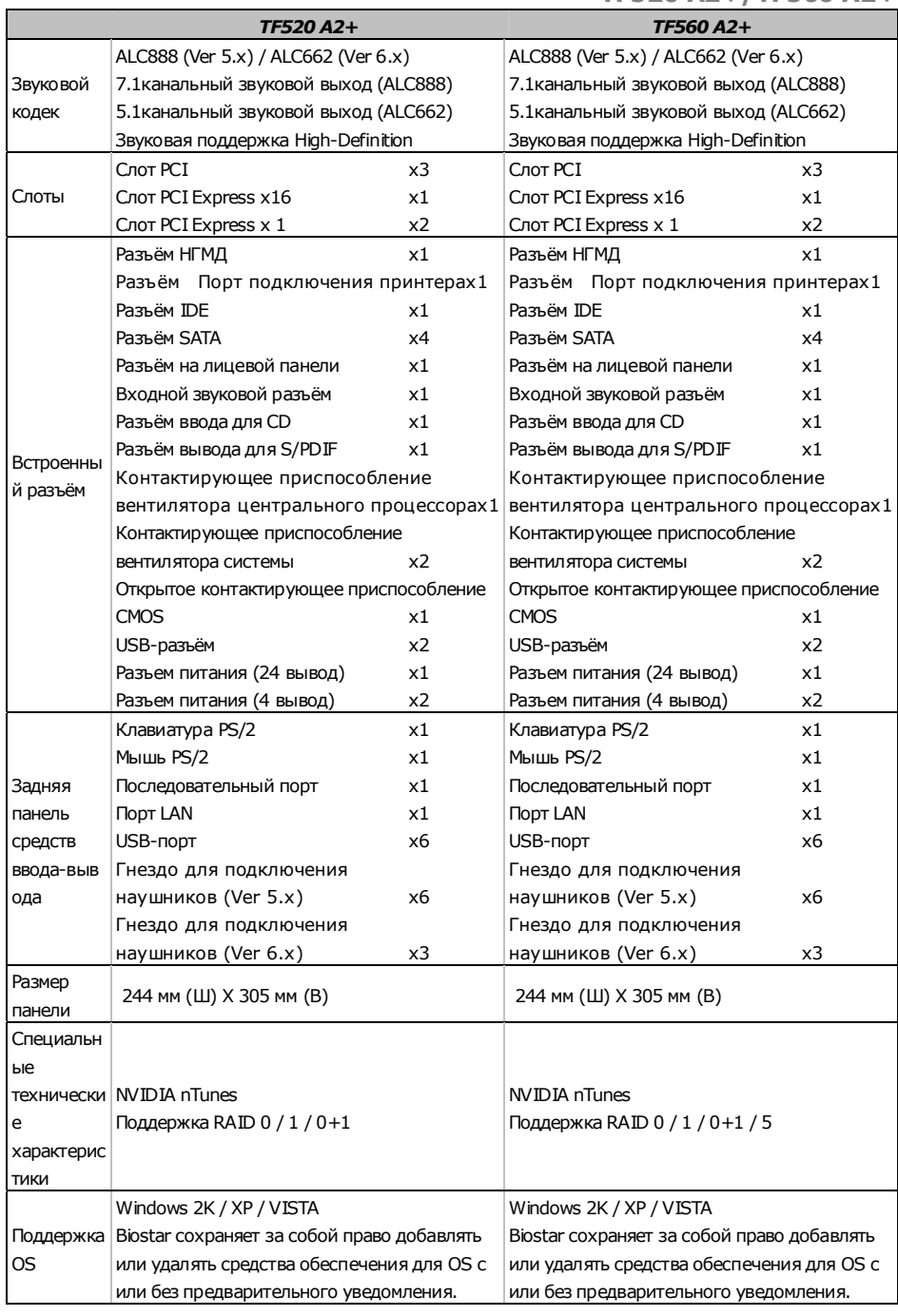

# **ARABIC**

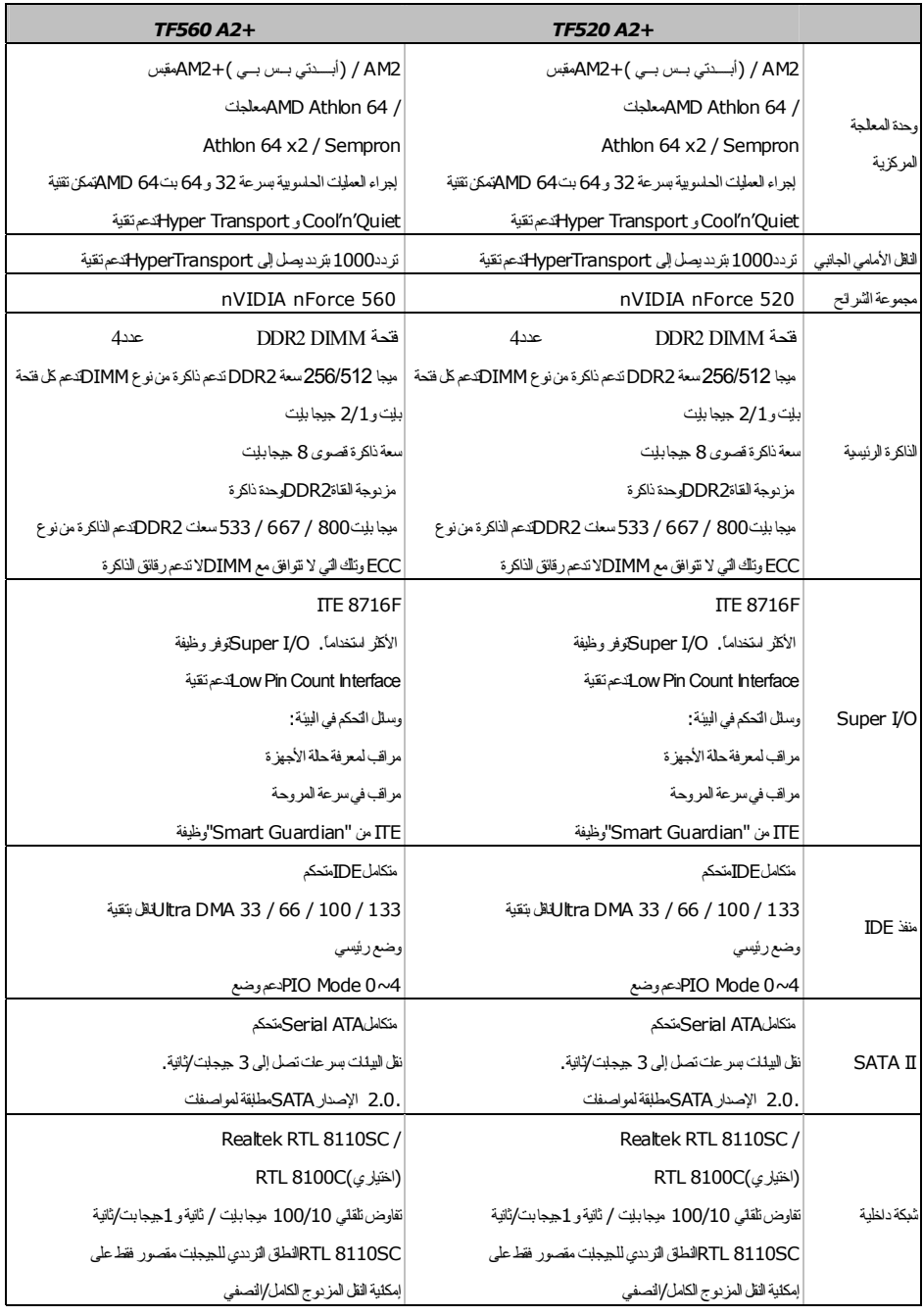

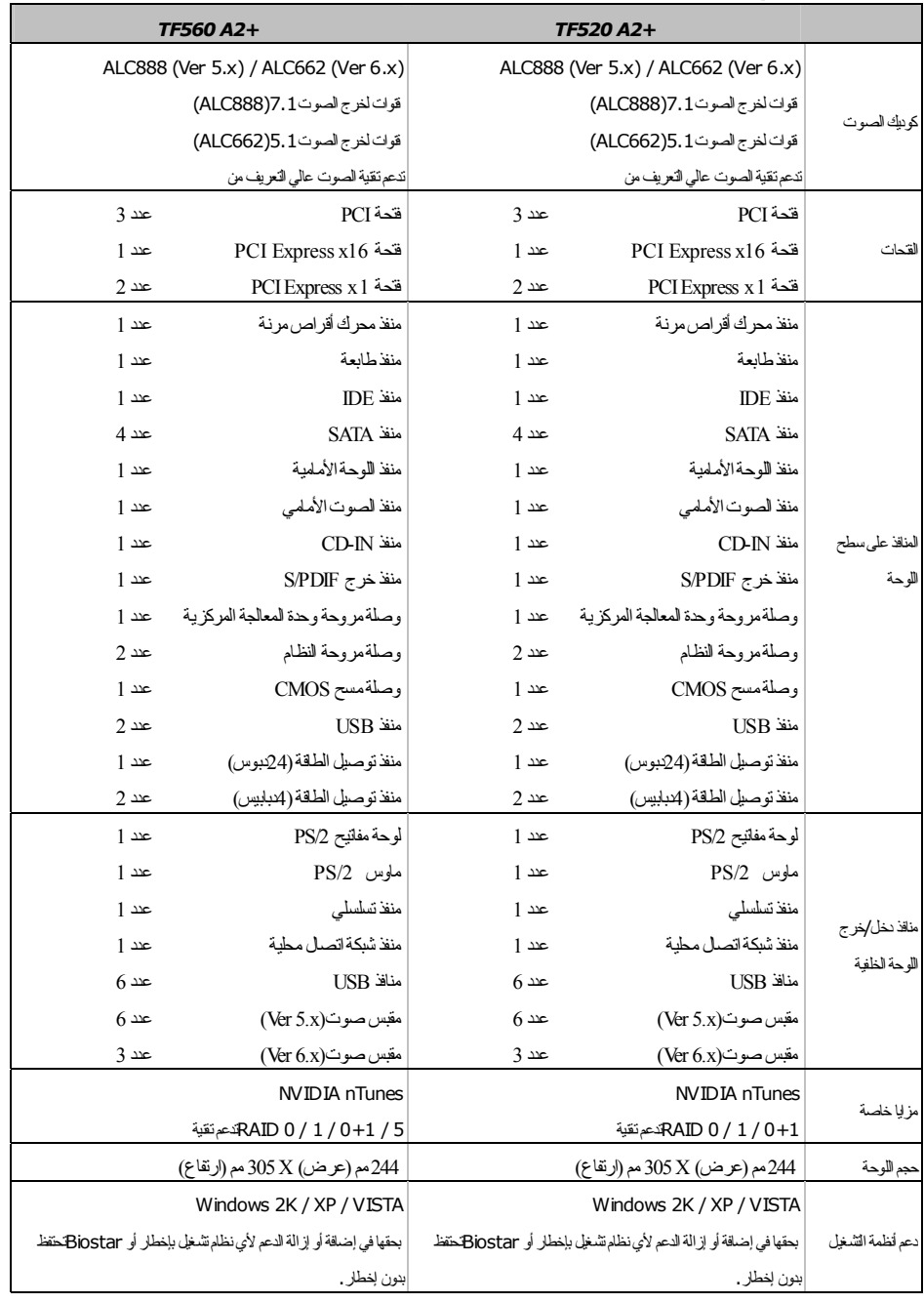

# **JAPANESE**

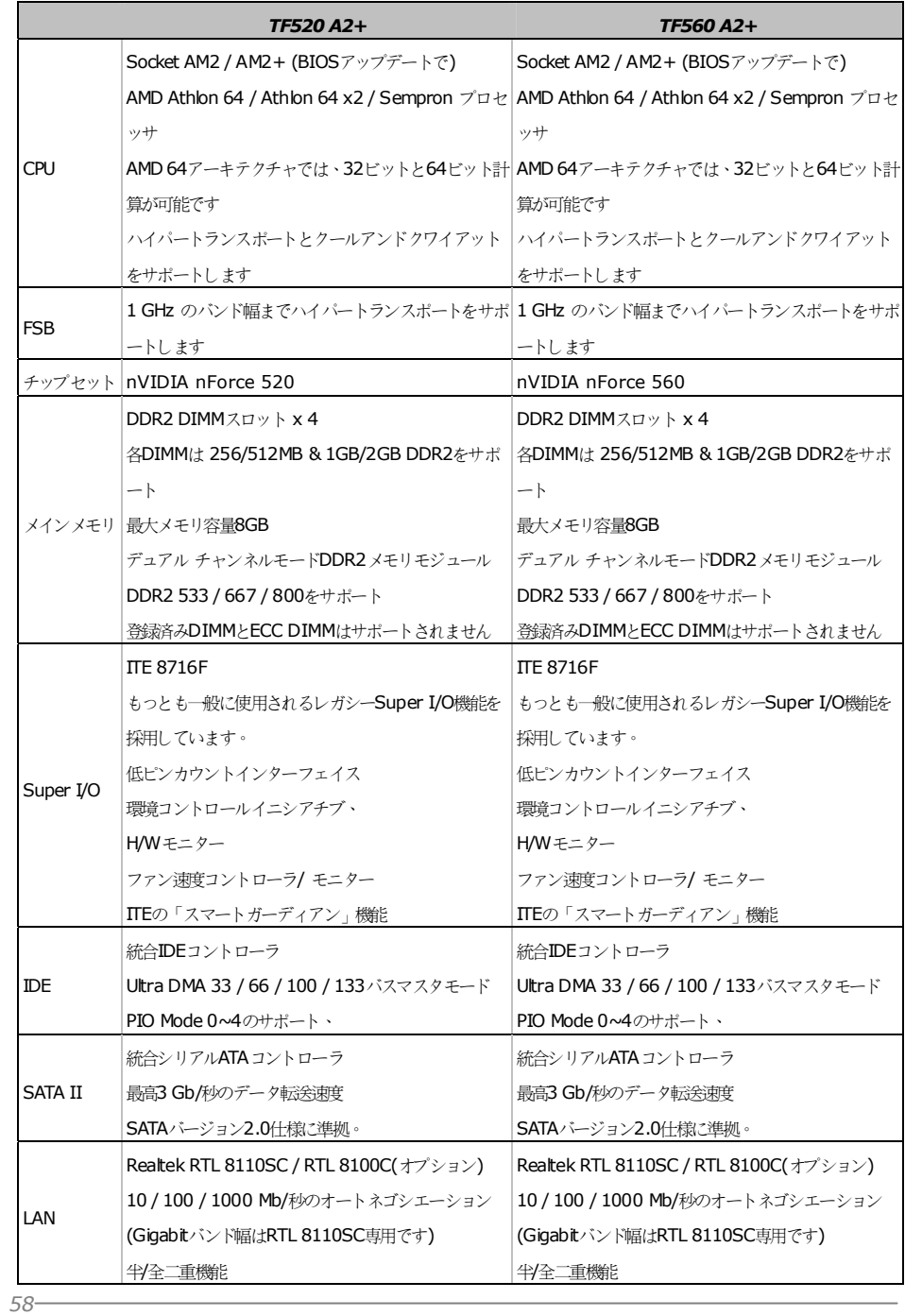

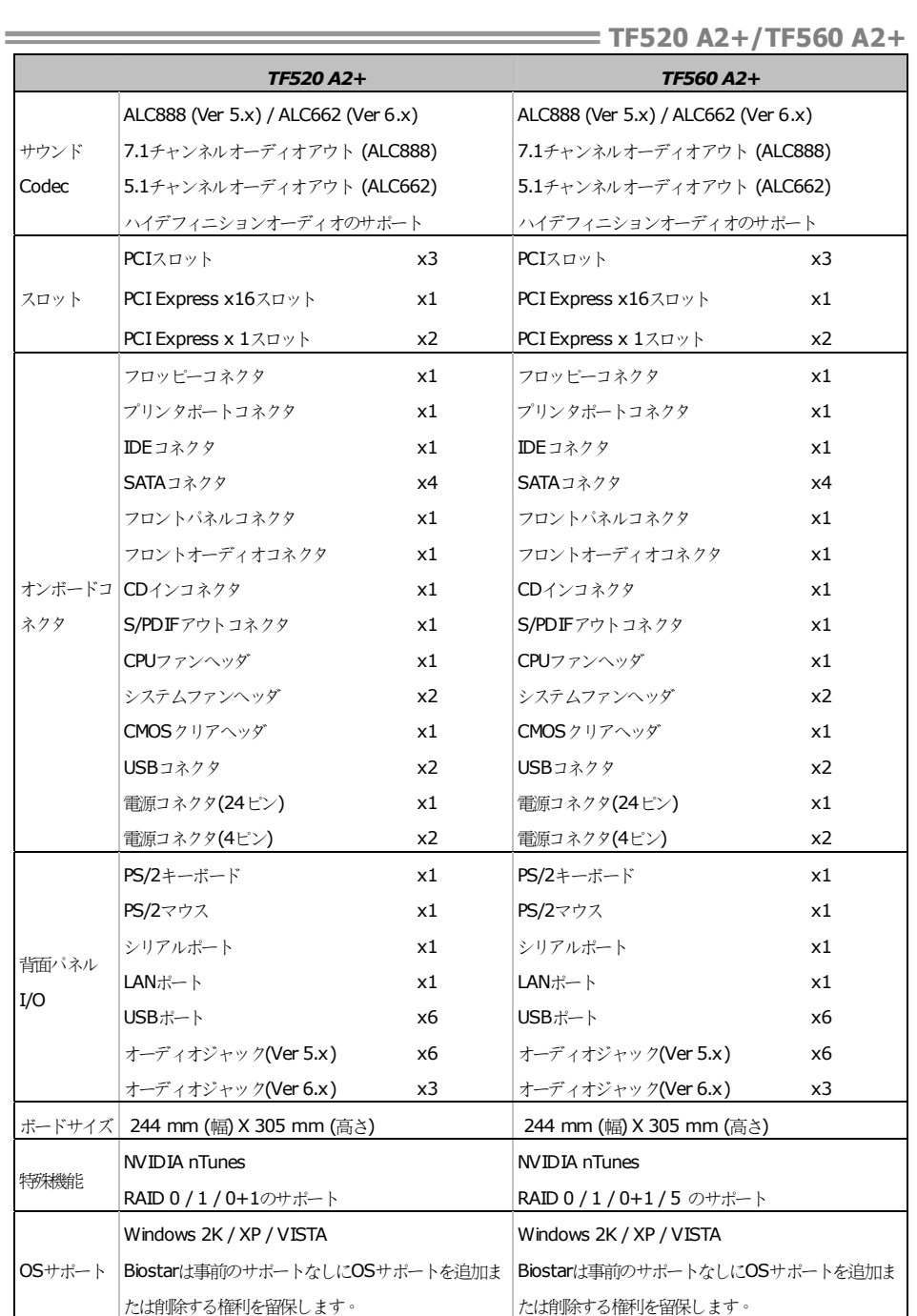

 $2007/05/21$